## **brother**

Inbetriebnahme Inbetriebnahme<br>des DCP

Windows

Windows ® Parallel

Windows NT® 4.0 Parallel

Macintosh

Macintosh Macintosh<sup>®</sup><br>im kabellosen<br>Netzwerk (optional) im kabellosen Netzwerk (optional)

g<br>DSD

®

Windows Windows® im kabellosen Netzwerk (optional)

im kabellosen<br>Vetzwerk (optional)

g<br>DSD

®

Treiber und Software installieren

Treiber und Software installieren

**Bitte führen Sie die folgenden Schritte zur schnellen Installation des Gerätes wie in dieser Installationsanleitung beschrieben aus, um das DCP, die Software und die Treiber richtig zu installieren.**

LO

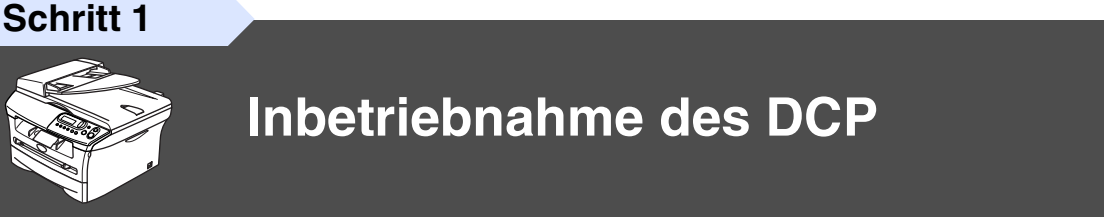

**Schritt 2**

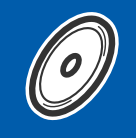

## **[Treiber und Software installieren](#page-11-0)**

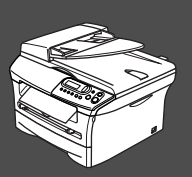

## **Installation abgeschlossen!**

Aktuelle Treiber sowie Tipps und Hilfen für eventuell auftretende Probleme finden Sie unter **<www.brother.de>**, **<www.brother.ch>** sowie **<http://solutions.brother.com>**

Bewahren Sie die Installationsanleitung und die mitgelieferte CD-ROM griffbereit auf, damit Sie jederzeit schnell alle Informationen und Dokumentationen nutzen können.

### Mitgelieferte Dokumentationen

Informationen zum Auspacken und zur Installation des DCP, der Software und aller notwendigen Treiber finden Sie in der vorliegenden **Installationsanleitung**.

Im **Benutzerhandbuch auf der mitgelieferten CD-ROM** sind die Kopierer-Funktionen sowie die Wartung und Pflege des DCP ausführlich beschrieben. Nehmen Sie sich ein wenig Zeit und lesen Sie dieses Handbuch aufmerksam durch, um das DCP optimal nutzen zu können.

Zur Verwendung des DCP als Drucker und Scanner finden Sie alle Informationen im **Software-Handbuch auf der mitgelieferten CD-ROM** im praktischen PDF-Format, in dem Sie mit der elektronischen Suche und den Lesezeichen Funktionsbeschreibungen und Informationen schnell finden können.

Beim Arbeiten am PC hilft Ihnen die **Online-Hilfe** der Treiber und Anwendungen beim Einstellen und Verwenden der verschiedenen Funktionen.

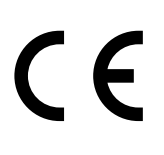

## **Sicherheitshinweise**

## **Das DCP sicher verwenden**

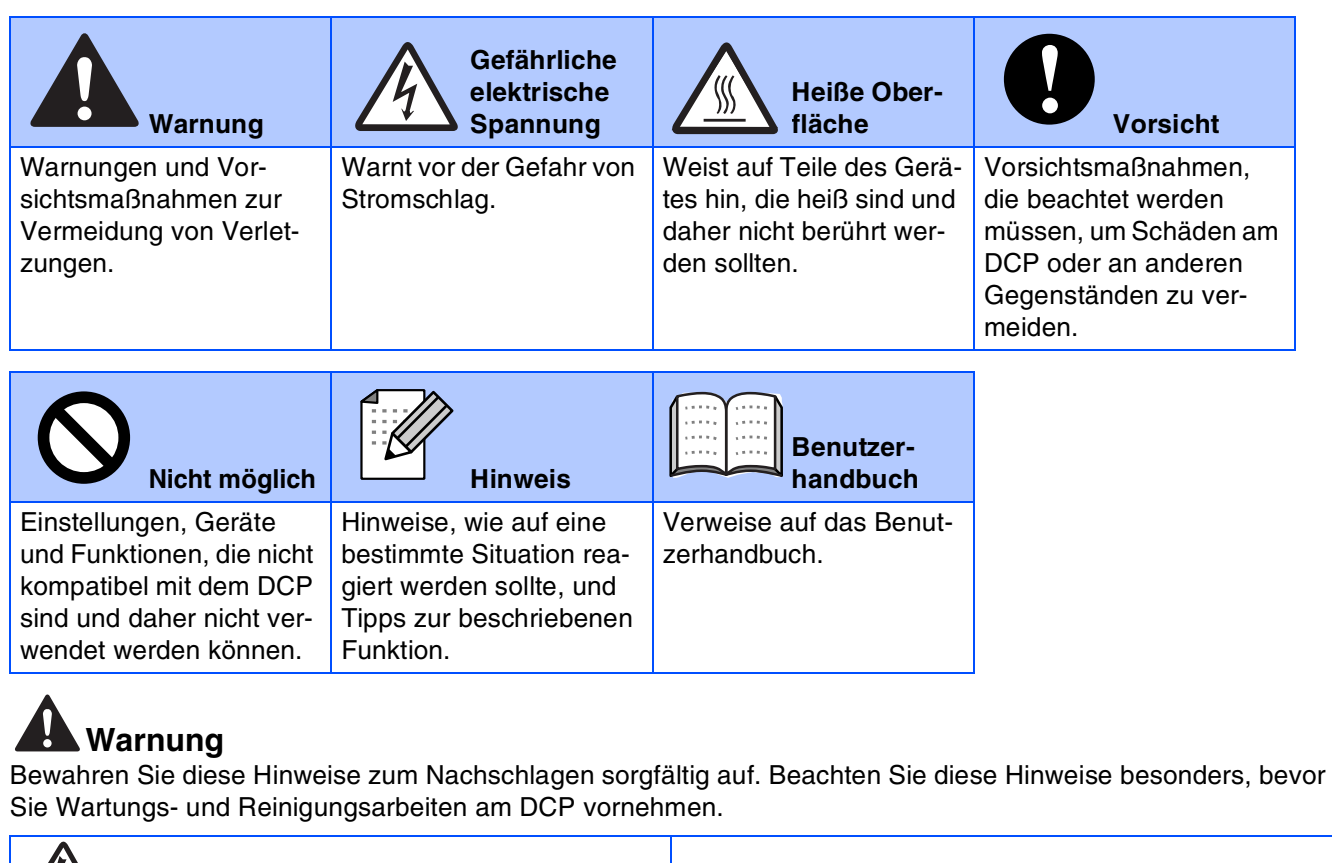

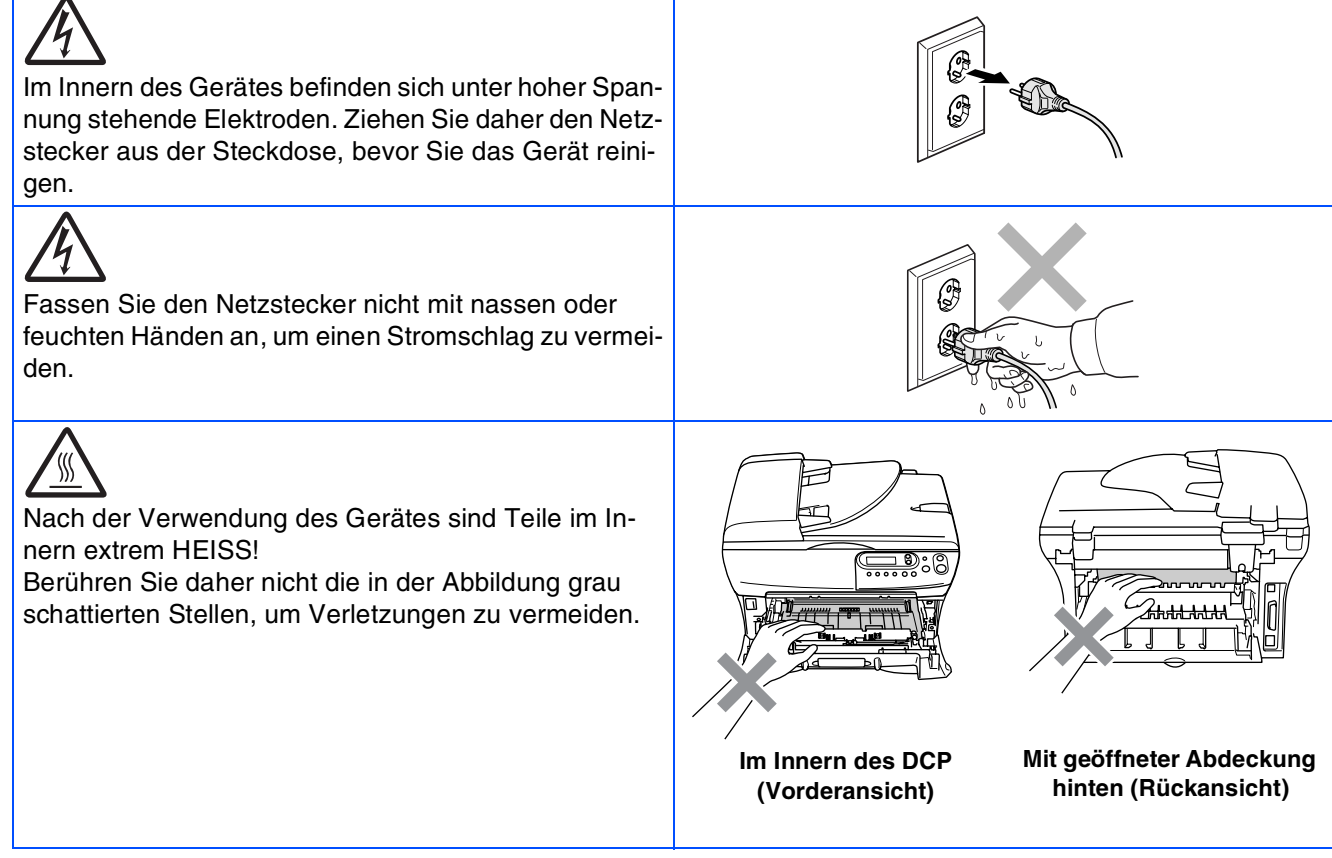

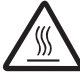

An der Fixiereinheit befindet sich ein Warnaufkleber. Ziehen Sie diesen Aufkleber nicht ab und beschädigen Sie ihn nicht.

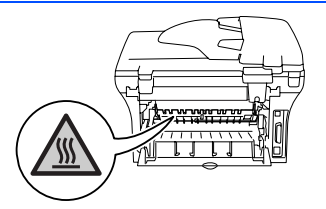

Legen Sie die Hand nicht unter die geöffnete Vorlagenglas-Abdeckung oder unter den angehobenen Gehäusedeckel, um Verletzungen zu vermeiden.

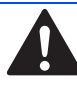

Nur DCP-7025: Um Verletzungen zu vermeiden, sollten Sie die in den Abbildungen grau schattierten Bereiche nicht berühren.

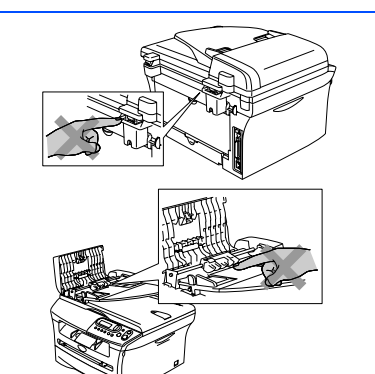

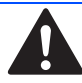

Wenn Sie das DCP transportieren, fassen Sie es seitlich an den Griffen unter dem Vorlagenglas an. Halten Sie es NICHT am Boden.

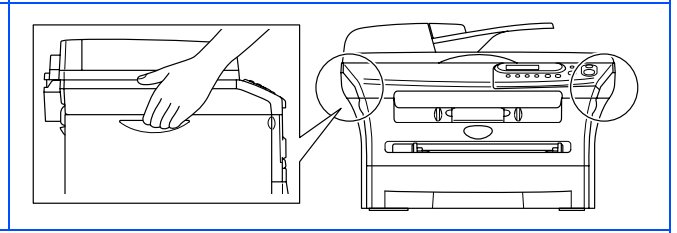

Verwenden Sie keinen Staubsauger, um verstreuten Toner zu beseitigen. Der Toner könnte sich im Staubsauger selbst entzünden und dadurch ein Feuer auslösen, Wischen Sie Tonerstaub nur mit einem trockenen, fusselfreien Tuch ab und entsorgen Sie das Tuch entsprechend den örtlichen Bestimmungen.

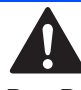

Das DCP muss an eine geerdete, jederzeit leicht zugängliche Netzsteckdose angeschlossen werden, damit es schnell vom Netz getrennt werden kann. Um im Notfall die Stromversorgung vollständig zu unterbrechen, muss der Netzstecker gezogen werden.

### **Bestimmungen**

### rother

EU-Konformitätserklärun

Hersteller Brother Industries Ltd 15-1, Naeshiro-cho, Mizuho-ku, Nagoya 467-8561, Japan Werk Brother Corporation (Asia) Ltd.,<br>Brother Buji Nan Ling Factory,<br>Gold Garden Ind., Nan Link Village, Buji, Rong Gang, Shenzhen, China bestätigen, dass das Modell:

Produktbeschreibung : Laserdrucker

Modellname : DCP-7010, DCP-7025

die Anforderungen der folgenden Richtlinien erfüllt: Niederspannungsrichtlinie 73/23/EEC (gemäß Änderungen 93/68/EEC) und Richtlinie über Elektromagnetische Kompatibilität 89/336/EEC (gemäß Änderungen 91/263/EEC, 92/31/EEC und 93/68/EEC). Erfüllte harmonisierte Normen:

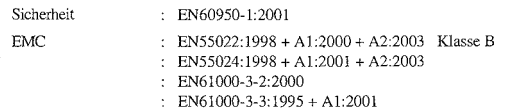

Jahr, in dem die CE-Markierung zuerst angebracht wurde : 2004

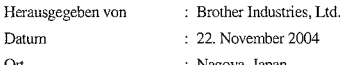

Linterschrift

Herau

 $O<sub>rf</sub>$ 

 $:$  Nagoya, Japan Jakashi Maeda

Takashi Maeda Manager Qualitätssicherungsgruppe **Oualitätssicherungsahteilung** Information & Document Company

#### **DCP vom Stromnetz trennen**

Das DCP muss an eine geerdete, jederzeit leicht zugängliche Netzsteckdose angeschlossen werden, damit es schnell vom Netz getrennt werden kann. Um im Notfall die Stromversorgung vollständig zu unterbrechen, muss der Netzstecker gezogen werden.

#### **Funkentstörung**

Dieses Produkt entspricht den Richtlinien EN55022 (CISPR-Publikation 22)/ Klasse B. Vergewissern Sie sich vor dem Betrieb, dass nur die folgenden Datenkabel verwendet werden:

- 1. Benutzen Sie für den parallelen Anschluss des DCP nur ein doppelt abgeschirmtes, verdrilltes IEEE 1284-kompatibles Datenkabel, das maximal 2,0 m lang ist.
- 2. Verwenden Sie für den USB-Anschluss ein USB-Kabel, das maximal 2 m lang.

#### **Internationale ENERGY STAR® Konformität**

Das Internationale ENERGY STAR®-Programm hat die Aufgabe, die Herstellung und Verbreitung energiesparender Bürogeräte zu fördern. Als Partner des Internationalen ENERGY STAR®-Programms bestätigt Brother Industries, Ltd., dass dieses Produkt den internationalen ENERGY STAR®- Richtlinien für Energiesparen entspricht.

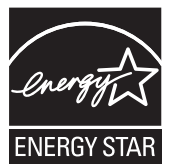

#### **IEC 60825-1**

Das DCP ist ein Laserprodukt der Klasse 1 gemäß den IEC 60825-1 Spezifikationen. In Ländern, in denen es erforderlich ist, ist der folgende Aufkleber am DCP befestigt:

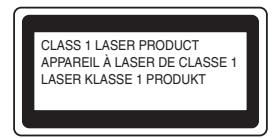

Das DCP ist mit einer Laserdiode der Klasse 3B ausgestattet, die in der Scanner-Einheit unsichtbare Laserstrahlen ausgibt. Daher darf die Scanner-Einheit unter keinen Umständen geöffnet werden.

#### **Laserdiode**

Ausgabe:

Wellenlänge: 770 - 810 nm<br>Ausgabe: max. 5 mW Laserklasse: Klasse 3B

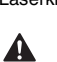

Α

Nehmen Sie nur die in den mitgelieferten Dokumentationen beschriebenen Einstellungen am DCP vor. Einstellungen, Eingriffe und Verwendungsweisen, die nicht in diesen Dokumentationen beschrieben sind, können zum Austreten von gefährlichen Laserstrahlen führen.

#### **WICHTIG - Für Ihre Sicherheit**

Schließen Sie das DCP nur mit dem mitgelieferten dreiadrigen Netzkabel an einer geerdeten Netzsteckdose an.

Verlängerungskabel müssen ebenfalls richtig geerdet sein, um Verletzungen von Personen und Geräten zu vermeiden.

Die Tatsache, dass das DCP zufriedenstellend arbeitet, bedeutet nicht, dass der Netzanschluss geerdet und das Gerät sicher installiert ist. Zu Ihrer eigenen Sicherheit sollten Sie im Zweifelsfall einen qualifizierten Elektriker zu Rate ziehen.

## ■ **Allgemeines**

## **Lieferumfang**

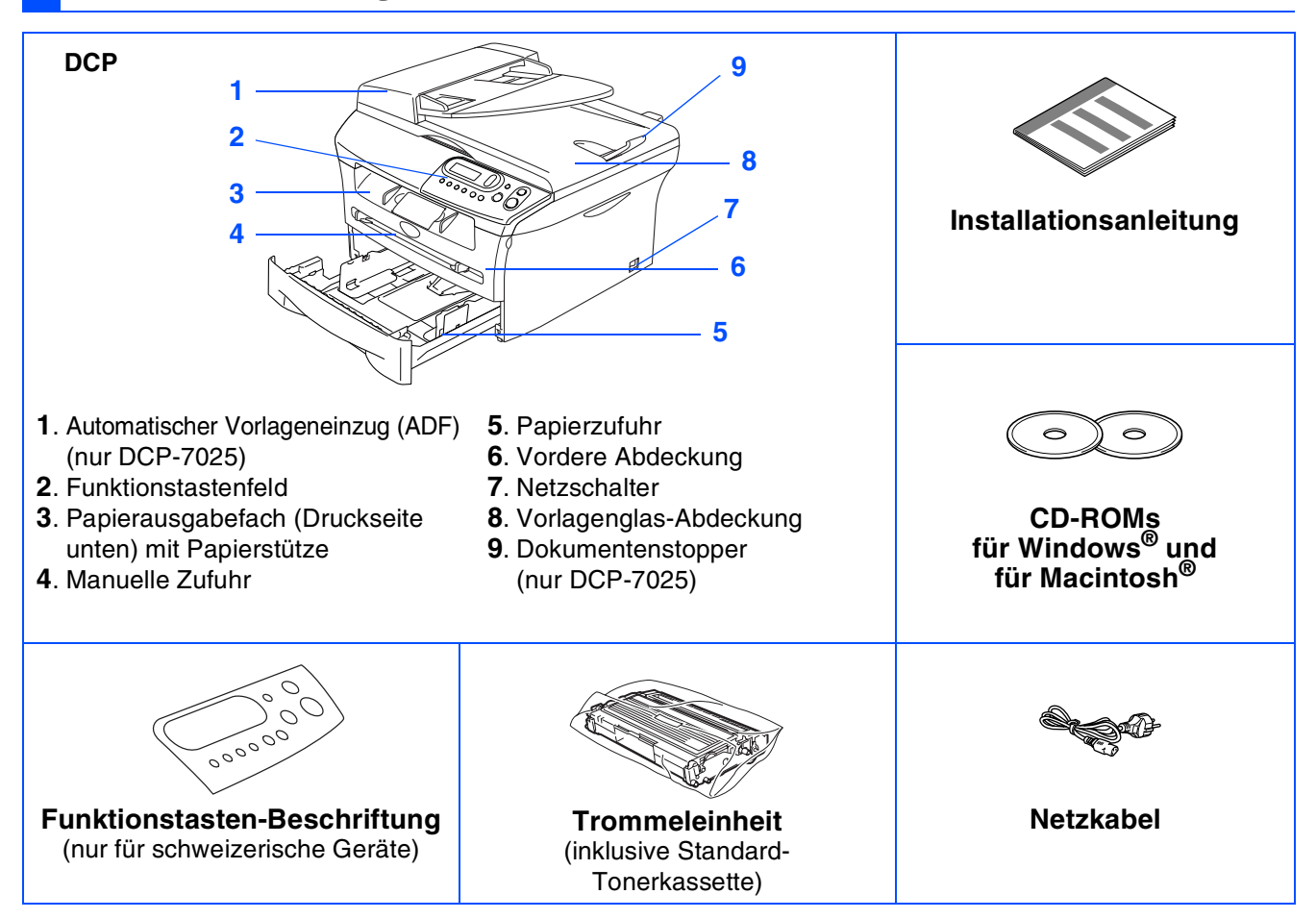

Der Lieferumfang kann in den verschiedenen Ländern unterschiedlich sein. Bewahren Sie das Verpackungsmaterial und den Karton auf, damit Sie das Gerät später für einen Transport wieder sorgfältig verpacken können.

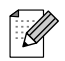

Das Datenkabel ist kein standardmäßiges Zubehör. Kaufen Sie bitte das passende Datenkabel für die Anschlussart, die Sie benutzen möchten (parallel oder USB).

■ USB-Kabel Benutzen Sie nur ein geeignetes USB 2.0-Kabel, das nicht länger als zwei Meter ist. Schließen Sie USB-Kabel nur am USB-Anschluss eines Computers und nicht am USB-Anschluss einer Tastatur oder an einem passiven USB-Hub an.

■ Paralleles Datenkabel Benutzen Sie nur ein abgeschirmtes paralleles, IEEE 1284-kompatibles Datenkabel, das nicht länger als zwei Meter ist.

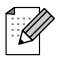

Die Abbildungen in dieser Installationsanleitung zeigen meistens das DCP-7025. Das DCP-7010 hat keinen automatischen Vorlageneinzug.

## **Funktionstastenfeld**

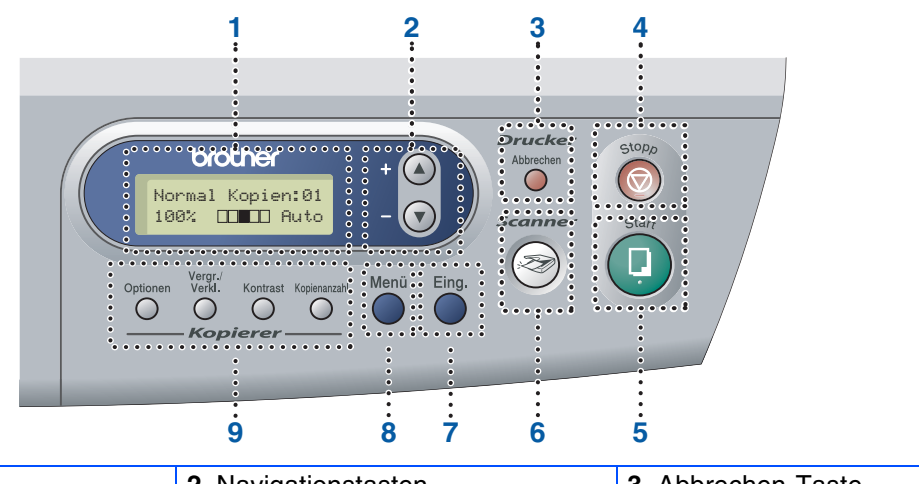

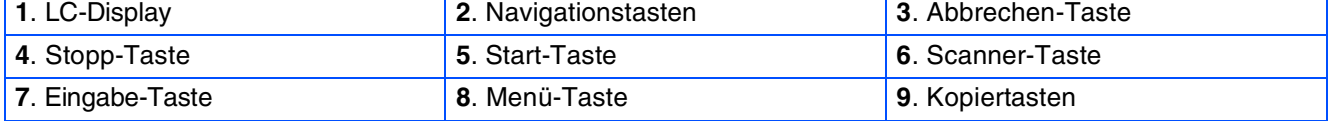

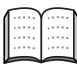

Weitere Informationen erhalten Sie im Abschnitt "Tasten und ihre Funktionen" in Teil I, Kapitel 1 des Benutzerhandbuches.

#### **[Inbetriebnahme des DCP](#page-7-1) Schritt 1**

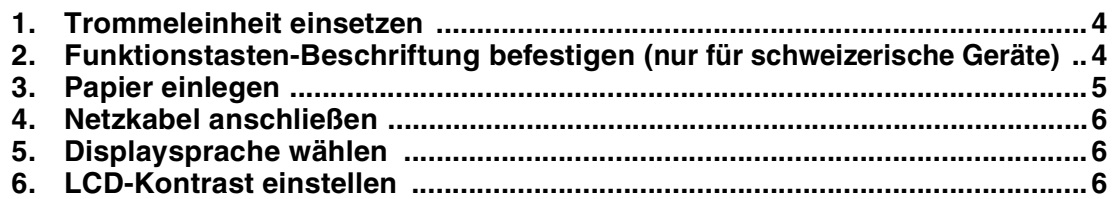

#### **[Treiber und Software installieren](#page-11-1) Schritt 2**

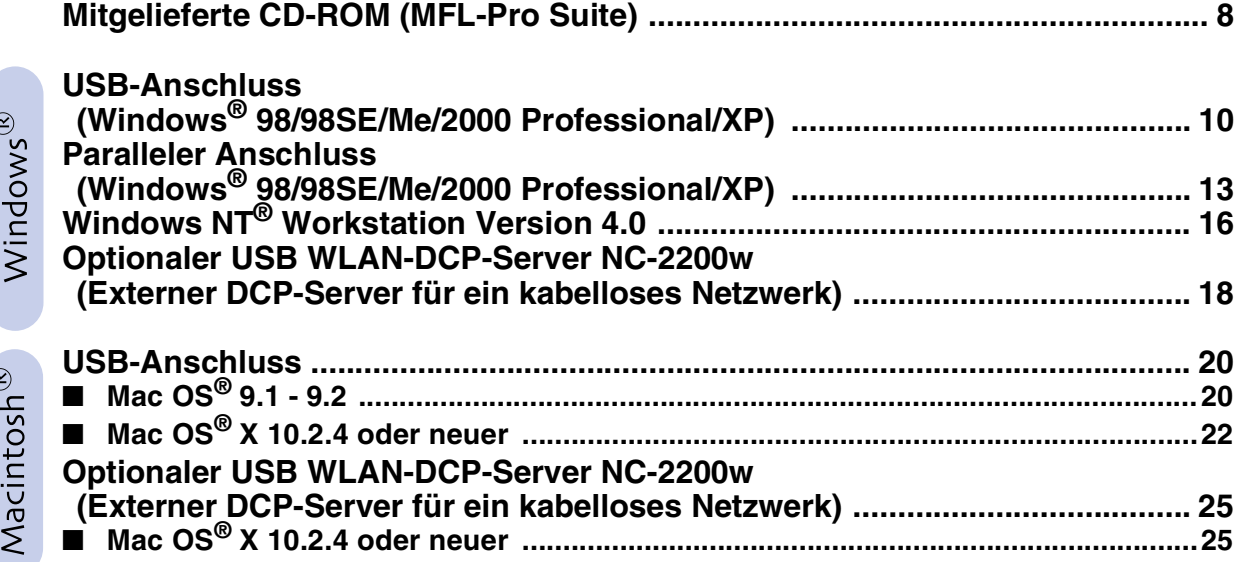

#### ■ **[Verbrauchsmaterial / Zubehör](#page-31-0)**

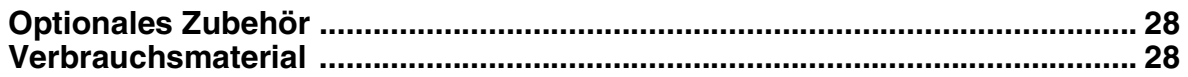

#### <span id="page-7-0"></span>**Inbetriebnahme des DCP Schritt 1**

<span id="page-7-4"></span><span id="page-7-3"></span><span id="page-7-2"></span><span id="page-7-1"></span>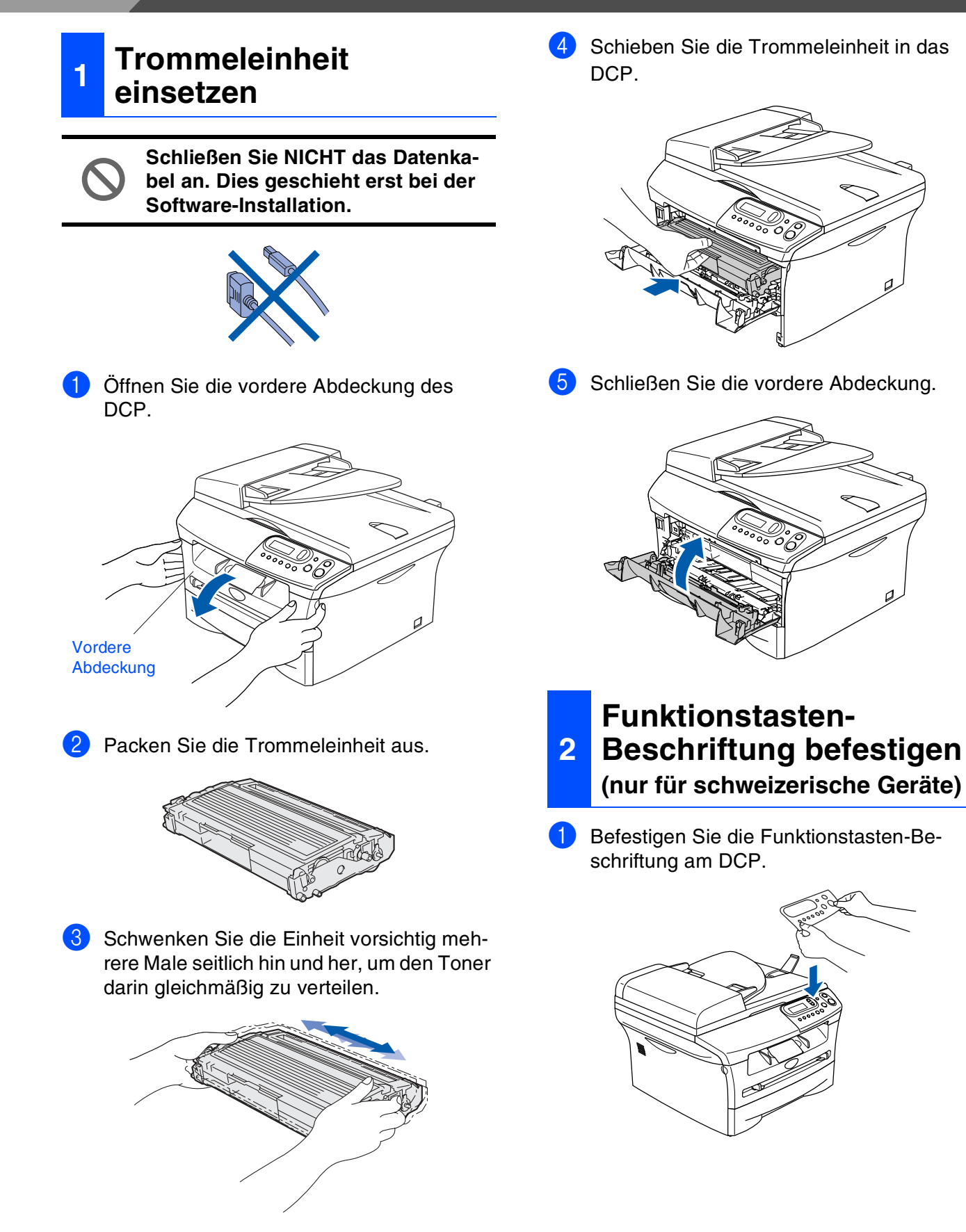

## Inbetriebnahme nbetriebnahme<br>des DCP

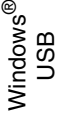

Windows <sup>rindows</sub>®<br>Parallel</sup>

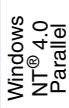

- Netzwerk (optional) Jetzwerk (optional im kabellosen ® Nindows Windows
- Macintosh ® g<br>DSD
- Netzwerk (optional) **Jetzwerk** (optional im kabellosen m kabellosen Macintosh<sup>e</sup> Macintosh

<span id="page-8-0"></span>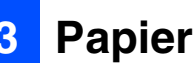

### **3 Papier einlegen**

Ziehen Sie die Papierzufuhr ganz aus dem DCP heraus.

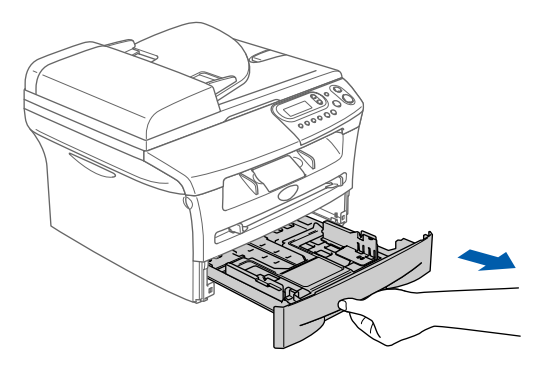

Stellen Sie die Papierführungen entsprechend der Papiergröße ein.

Halten Sie dazu die beiden Teile der jeweiligen Papierführung gedrückt, während Sie die Führung verschieben. Achten Sie darauf, dass die Papierführungen in den Aussparungen einrasten.

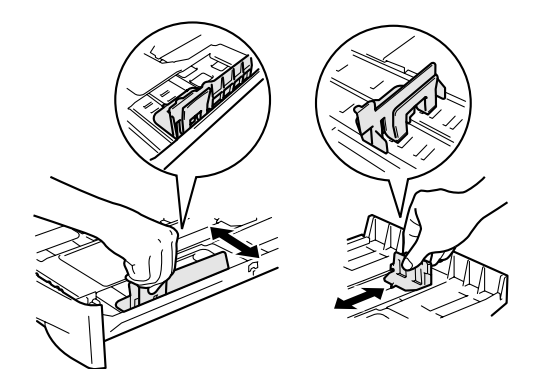

3 Fächern Sie das Papier gut auf, um Papierstaus und Fehler beim Einzug zu vermeiden.

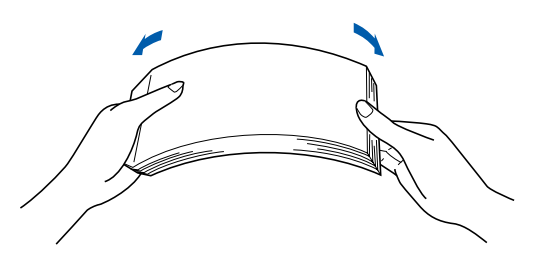

4 Legen Sie das Papier in die Papierzufuhr. Achten Sie darauf, dass das Papier flach in der Kassette liegt und die Markierung für die maximale Stapelhöhe nicht überschreitet.

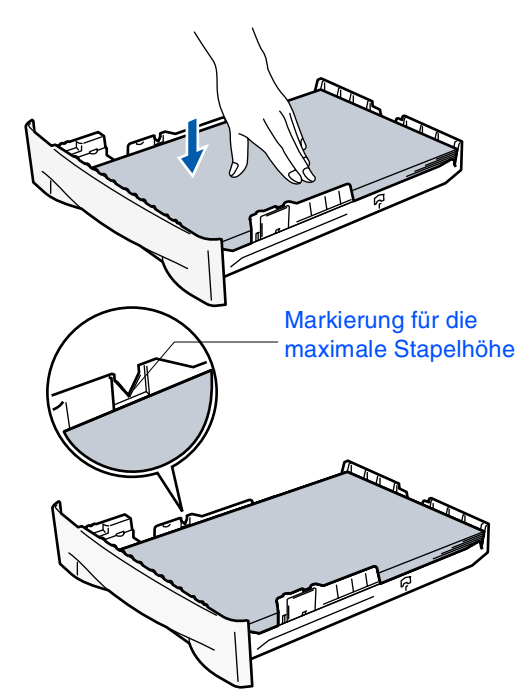

5 Schieben Sie die Papierzufuhr fest in das DCP ein und klappen Sie die Papierstütze am Ausgabefach aus, bevor Sie das DCP benutzen.

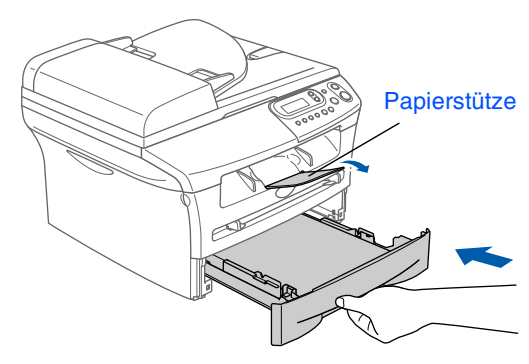

Ausführliche Informationen zum verwendbaren Papier finden Sie im Benutzerhandbuch im Abschnitt "Verwendbares Papier und Druckmedien" in Teil I, Kapitel 1.

#### **Inbetriebnahme des DCP Schritt 1**

# <span id="page-9-0"></span>**<sup>4</sup> Netzkabel**

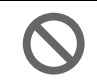

**Schließen Sie jetzt weder ein USBnoch ein paralleles Kabel an.**

1 Vergewissern Sie sich, dass das DCP ausgeschaltet ist. Schließen Sie das Netzkabel am DCP an.

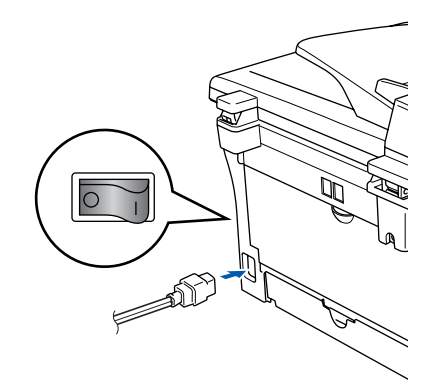

Stecken Sie den Netzstecker in eine Steckdose. Schalten Sie das DCP mit dem Netzschalter ein.

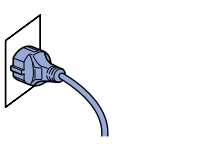

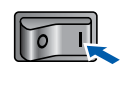

### <span id="page-9-1"></span>**anschließen <sup>5</sup> Displaysprache wählen**

1 Nach dem Einschalten des DCP zeigt das LC-Display:

Select Language Press Set Key

Drücken Sie **Eing.**

2 Drücken Sie  $\triangle$  oder  $\nabla$ , um die gewünschte Sprache zu wählen. Drücken Sie **Eing.**

> Deutsch? ▲ Yes ▼ No

3 Wenn Sie die gewünschte Sprache gewählt haben, drücken Sie  $\bigcirc$  (Ja).

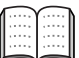

Haben Sie eine falsche Sprache eingestellt, lässt diese sich über das Funktionsmenü des DCP (**Menü**, **1**, **0**) wieder ändern. Lesen Sie dazu "Displaysprache wählen" im Anhang C des Benutzerhandbuches.

### <span id="page-9-3"></span><span id="page-9-2"></span>**6 LCD-Kontrast einstellen**

Sie können den LCD-Kontrast verändern, um die Zeichen im Display dunkler oder heller anzeigen zu lassen.

**1** Drücken Sie Menü, dann **A** oder  $\nabla$ , um 1.Geräteeinstell zu wählen. Drücken Sie **Eing.**

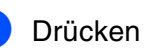

2 Drücken Sie  $\bigcirc$  oder  $\neg$ , um 5.LCD-Kontrast zu wählen.

> Geräteeinstell 5.LCD-Kontrast

Drücken Sie **Eing.**

3 Drücken Sie  $\bigcirc$  oder  $\neg$ , um Hell oder Dunkel zu wählen. Drücken Sie **Eing.**

4 Drücken Sie **Stopp.**

**Weiter zu Schritt 2: [Treiber und Software installieren](#page-11-0)**

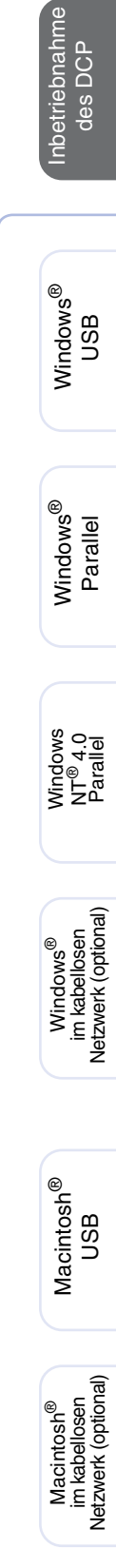

### <span id="page-11-2"></span><span id="page-11-1"></span><span id="page-11-0"></span>**Mitgelieferte CD-ROM (MFL-Pro Suite)**

Auf der mitgelieferten CD-ROM befinden sich die folgenden Programme und Informationen:

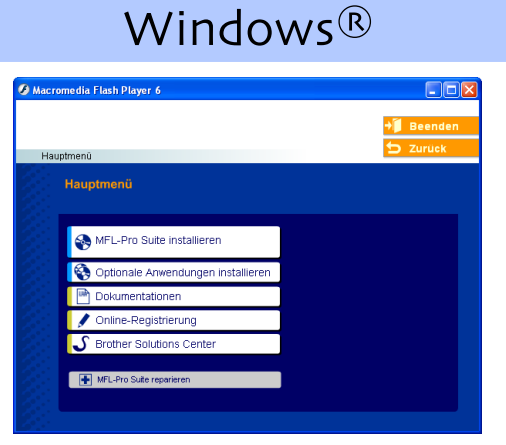

Die MFL-Pro Suite enthält Drucker- und Scanner-Treiber, die Anwendungen ScanSoft® PaperPort<sup>®</sup> 9.0SE und ScanSoft<sup>®</sup> OmniPage<sup>®</sup> sowie TrueType<sup>®</sup>-Schriften. PaperPort® 9.0SE ist ein Dokumenten-Management-Programm, das Sie zur Ansicht der eingescannten Dokumente und Bilder verwenden können. ScanSoft® OmniPage® ist ein in PaperPort® 9.0SE enthaltenes OCR-Programm. Es wandelt einen eingescannten Text so um, dass er bearbeitet werden kann, und öffnet ihn in Ihrem Standard-Textverarbeitungsprogramm.

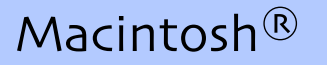

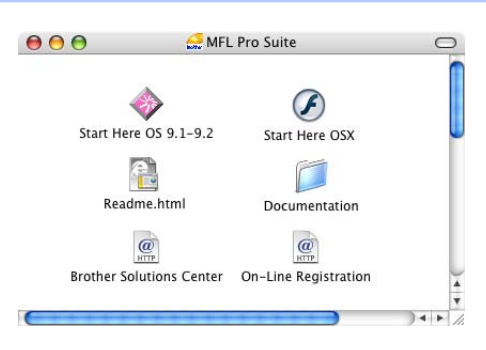

Im Benutzerhandbuch auf der CD-ROM ist das Software-Handbuch enthalten. Darin sind die Funktionen zur Verwendung des DCP zusammen mit einem Computer beschrieben, zum Beispiel das Drucken und Scannen mit dem DCP.

#### **MFL-Pro Suite installieren**

Zur Installation der MFL-Pro Suite und der Multifunktionstreiber.

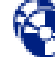

#### **Optionale Anwendungen installieren**

Zur Installation zusätzlicher MFL-Pro Suite Dienstprogramme.

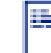

#### **Dokumentationen**\*

Benutzerhandbuch und weitere Dokumentationen im PDF-Format (inklusive Anwendung zum Lesen).

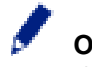

#### **Online-Registrierung**

Zur einfachen und schnellen Registrierung des DCP auf der Brother Website (Internetzugang erforderlich).

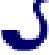

#### **Brother Solutions Center**

Die Brother Solutions Center-Website bietet Ihnen Informationen über Ihr Brother DCP, wie FAQs, Benutzerhandbücher, aktuelle Treiber und Tipps zur Verwendung des Gerätes (Internetzugang erforderlich).

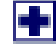

#### **MFL-Pro Suite reparieren**

Zum automatischen Reparieren und Neuinstallieren der MFL-Pro Suite, falls die Installation nicht erfolgreich durchgeführt werden konnte.

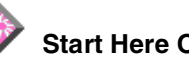

#### **Start Here OS 9.1-9.2**

Zur Installation der Drucker- und Scanner-Treiber und des Presto!® PageManager® für Mac OS® 9.1 - 9.2.

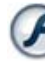

#### **Start Here OSX**

Zur Installation der Drucker- und Scanner-Treiber, und des Presto!® PageManager® für Mac OS® 10.2.4 oder neuer.

#### **Readme!**

Hier finden Sie wichtige Informationen und Hilfe zu verschiedenen Themen.

#### **Documentation**\*

Benutzerhandbuch und weitere Dokumentationen im PDF-Format.

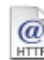

#### **Brother Solutions Center**

Die Brother Solutions Center-Website bietet Ihnen Informationen über Ihr Brother DCP, wie FAQs, Benutzerhandbücher, aktuelle Treiber und Tipps zur Verwendung des Gerätes (Internetzugang erforderlich).

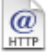

#### **On-Line Registration**

Zur einfachen und schnellen Registrierung des DCP auf der Brother Website (Internetzugang erforderlich).

Folgen Sie der Installationsbeschreibung für das von Ihnen verwendete Betriebssystem und den verwendeten Anschluss.

Die aktuellsten Treiber sowie Tipps und Hilfen für eventuell auftretende Probleme finden Sie im Brother Solutions Center, das Sie direkt aus dem Druckertreiber oder über

**<www.brother.de>**, **<www.brother.ch>**sowie **<http://solutions.brother.com>** aufrufen können.

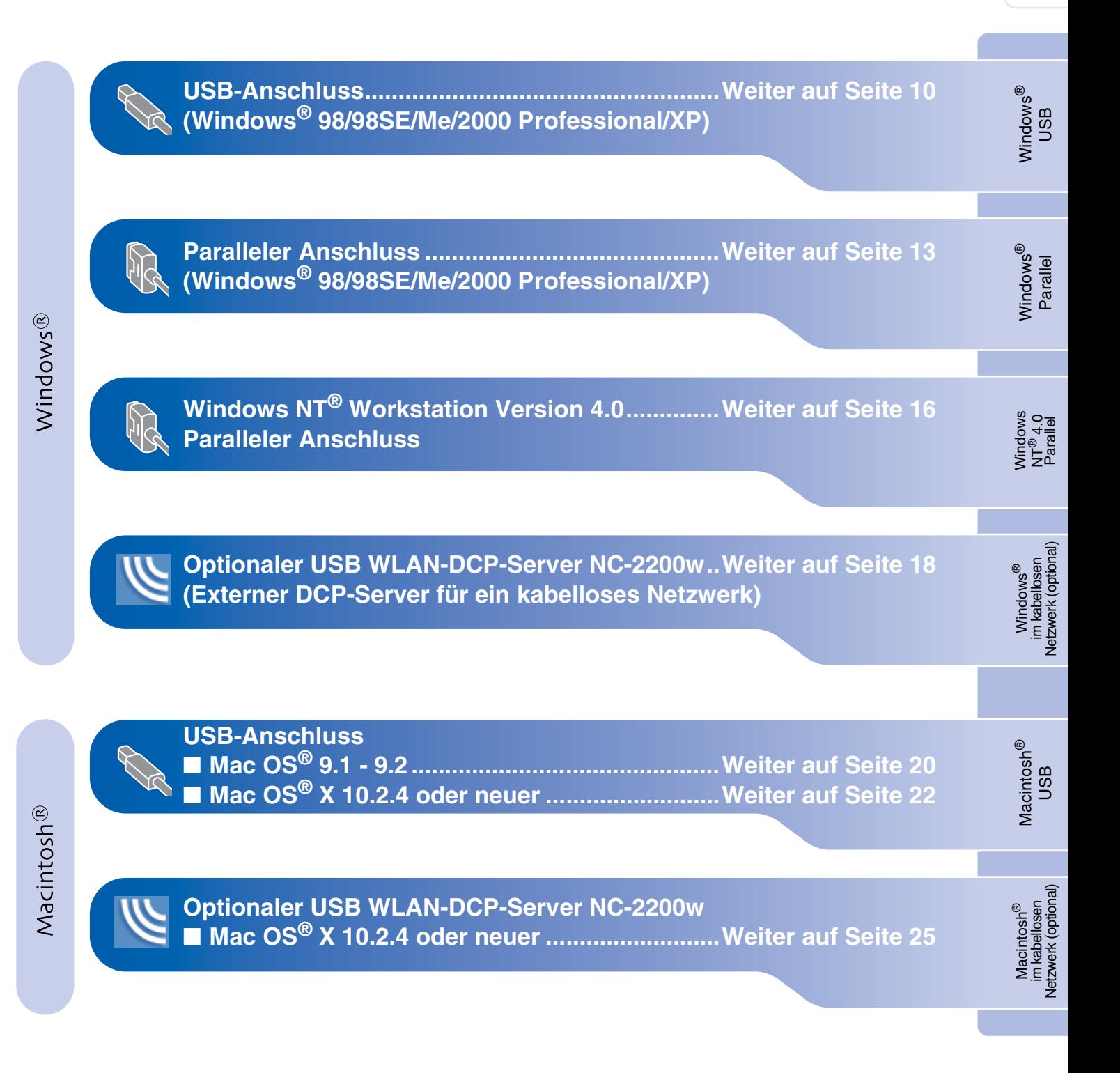

### <span id="page-13-0"></span>**USB-Anschluss (Windows® 98/98SE/Me/2000 Professional/XP)**

Vergewissern Sie sich, dass Sie das DCP wie in Schritt 1 "Inbetriebnahme **des DCP" auf [Seite 4](#page-7-4) [bis 6](#page-9-3) beschrieben vorbereitet haben.**

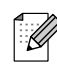

Schließen Sie am Computer alle Anwendungen, bevor Sie die Installation der MFL-Pro Suite starten.

**1 Schalten Sie das DCP aus, ziehen Sie den** Netzstecker und ziehen Sie das Datenkabel ab, falls Sie es zuvor schon angeschlossen haben.

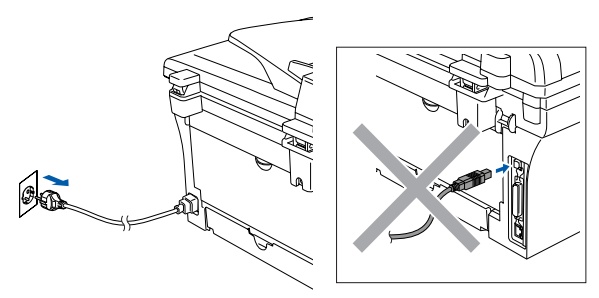

2 Schalten Sie den Computer ein. (Unter Windows® 2000 Professional/XP müssen Sie sich mit Administratorrechten anmelden.)

3 Legen Sie die mitgelieferte CD-ROM für Windows® in das CD-ROM-Laufwerk Ihres Computers.

Wenn das Dialogfeld zur Auswahl Ihres DCP-Modells erscheint, wählen Sie Ihr Modell. Wenn das Dialogfeld zur Auswahl Ihrer Sprache erscheint, wählen Sie Deutsch.

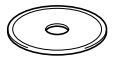

4 Das Hauptmenü der CD-ROM erscheint. Klicken Sie auf **MFL-Pro Suite installieren**.

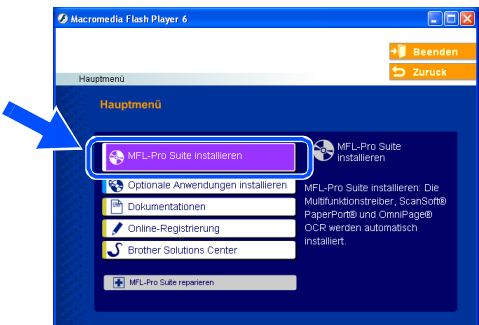

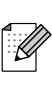

Falls dieses Fenster nicht automatisch erscheint, doppelklicken Sie im Windows® Explorer auf die Datei **setup.exe** im Hauptverzeichnis der CD-ROM.

**5** Lesen Sie die Lizenzvereinbarung für ScanSoft® PaperPort® 9.0SE sorgfältig durch und klicken Sie auf **Ja**, wenn Sie diese Vereinbarung akzeptieren.

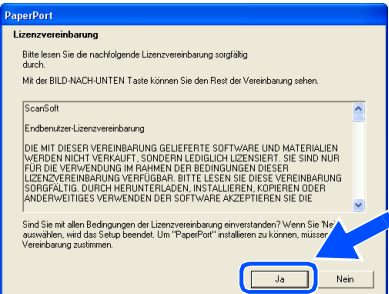

6 Die Installation von ScanSoft® PaperPort® 9.0SE wird nun automatisch gestartet. Danach beginnt die Installation der MFL-Pro Suite.

7 Wenn die Lizenzvereinbarung für die Brother MFL-Pro Suite erscheint, lesen Sie diese sorgfältig durch. Klicken Sie auf **Ja**, wenn Sie die Vereinbarung akzeptieren.

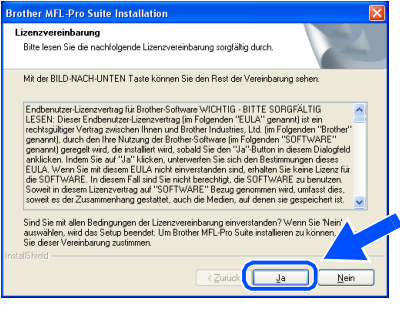

### Windows®

8 Wählen Sie **Lokaler Anschluss** und klicken Sie auf **Weiter**.

Die Installation wird fortgesetzt.

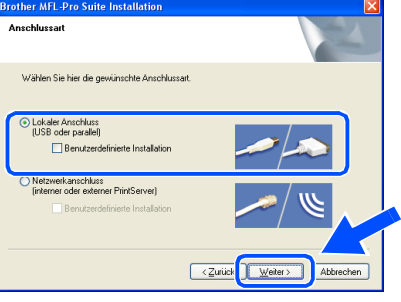

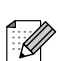

Nur DCP-7025:

Wenn Sie den BR-Script-Druckertreiber installieren möchten, wählen Sie **Benutzerdefinierte Installation** und folgen den Anweisungen auf dem Bildschirm. Wenn das Dialogfeld **Komponenten wählen** erscheint, aktivieren Sie das Kontrollkästchen **BR-Script-Druckertreiber** und folgen weiter den Anweisungen auf dem Bildschirm.

9 Wenn der folgende Bildschirm erscheint, schließen Sie das USB-Kabel zuerst am Computer und dann am DCP an.

(Windows® XP)

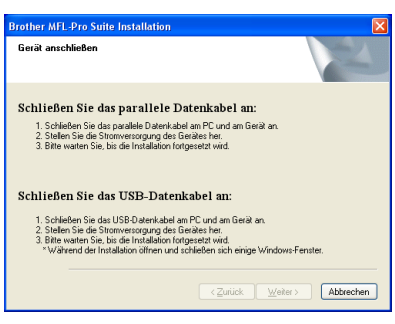

(Windows® 98/98SE/Me/2000)

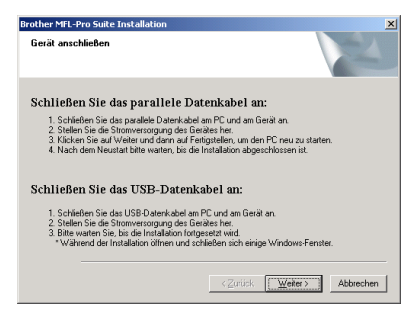

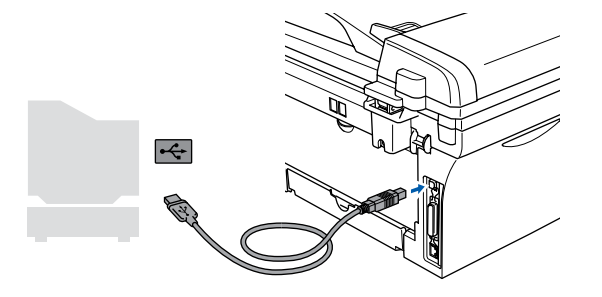

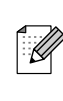

Brother empfiehlt, das DCP direkt an den USB-Anschluss des Computers anzuschließen.

**Schließen Sie das DCP nicht am USB-Anschluss einer Tastatur oder an einem passiven USB-Hub an.**

**10** Schließen Sie den Netzstecker des DCP an

und schalten Sie das DCP ein.

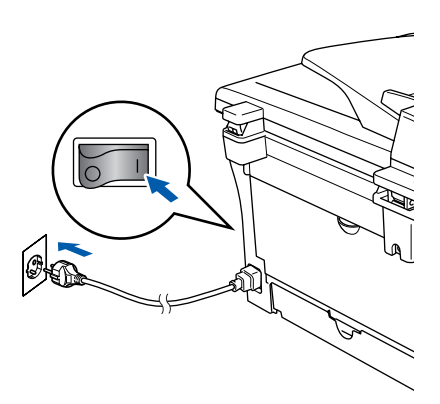

Nach einigen Sekunden erscheint das Installationsfenster.

Die Installation der Brother-Treiber startet automatisch. Die einzelnen Installationsbildschirme erscheinen nacheinander. Warten Sie ein wenig, es kann einige Sekunden dauern, bis alle Bildschirme angezeigt wurden.

**Brechen Sie die Installation nicht ab. Warten Sie, bis das Fenster zur Online-Registrierung erscheint.**

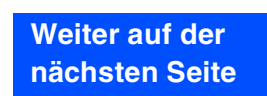

### **USB-Anschluss (Windows® 98/98SE/Me/2000 Professional/XP)**

**(iii)** Wenn das Fenster zur Online-Registrierung erscheint, wählen Sie die gewünschte Option und folgen Sie den Anweisungen auf dem Bildschirm.

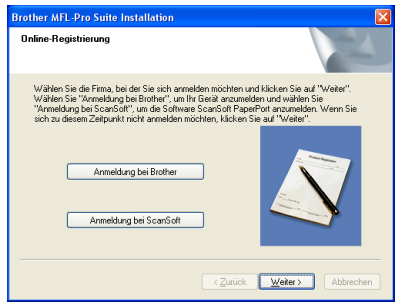

12 Wenn der folgende Bildschirm erscheint, klicken Sie auf **Fertig stellen**, um den Computer neu zu starten.

(Unter Windows® 2000 Professional/XP müssen Sie sich mit Administratorrechten anmelden.)

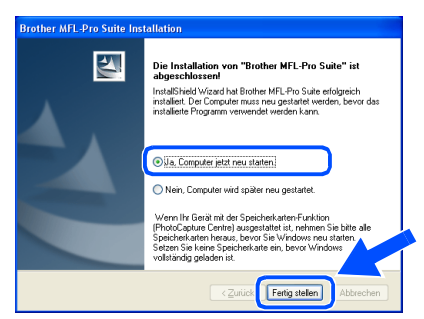

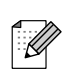

Falls die Installation nicht richtig erfolgte, versuchen Sie erneut, das Programm zu installieren, indem Sie im Hauptmenü der CD-ROM **MFL-Pro Suite reparieren** wählen. Folgen Sie dann den Anweisungen auf dem Bildschirm.

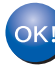

**Die MFL-Pro Suite sowie die Brother Drucker- und Scanner-Treiber sind nun installiert und die Installation ist abgeschlossen.**

<span id="page-16-0"></span>Vergewissern Sie sich, dass Sie das DCP wie in Schritt 1 "Inbetriebnahme **des DCP" auf [Seite 4](#page-7-4) [bis 6](#page-9-3) beschrieben vorbereitet haben.**

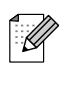

Schließen Sie am Computer alle Anwendungen, bevor Sie die Installation der MFL-Pro Suite starten.

1 Schalten Sie das DCP aus, ziehen Sie den Netzstecker und ziehen Sie das Datenkabel ab, falls Sie es zuvor schon angeschlossen haben.

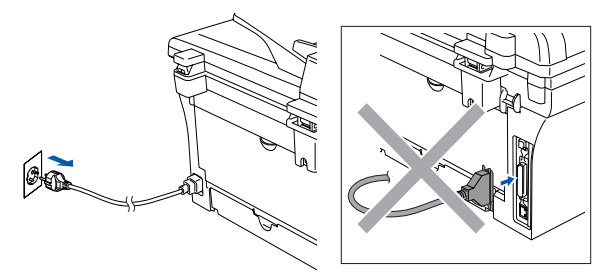

- Schalten Sie den Computer ein. (Unter Windows® 2000 Professional/XP müssen Sie sich mit Administratorrechten anmelden.)
- 3 Legen Sie die mitgelieferte CD-ROM für Windows® in das CD-ROM-Laufwerk Ihres Computers.

Wenn das Dialogeld zur Auswahl Ihres DCP-Modells erscheint, wählen Sie Ihr Modell aus. Wenn das Dialogfeld zur Auswahl Ihrer Sprache erscheint, wählen Sie Deutsch.

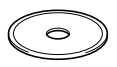

4 Das Hauptmenü der CD-ROM erscheint. Klicken Sie auf **MFL-Pro Suite installieren**.

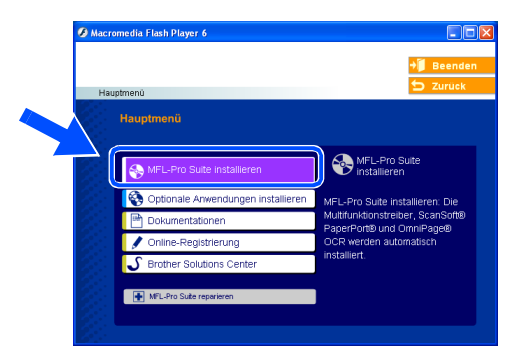

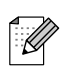

Falls dieses Fenster nicht automatisch erscheint, doppelklicken Sie im Windows<sup>®</sup> Explorer auf die Datei **setup.exe** im Hauptver-zeichnis der CD-ROM. **Weiter auf der** 

**5** Lesen Sie die Lizenzvereinbarung für ScanSoft<sup>®</sup> PaperPort<sup>®</sup> 9.0SE sorgfältig durch und klicken Sie auf **Ja**, wenn Sie diese Vereinbarung akzeptieren.

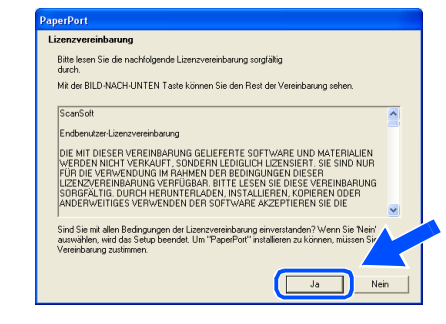

Die Installation von ScanSoft® PaperPort<sup>®</sup> 9.0SE wird nun automatisch gestartet. Danach beginnt die Installation der MFL-Pro Suite.

Wenn die Lizenzvereinbarung für die Brother MFL-Pro Suite erscheint, lesen Sie diese sorgfältig durch. Klicken Sie auf **Ja**, wenn Sie die Vereinbarung akzeptieren.

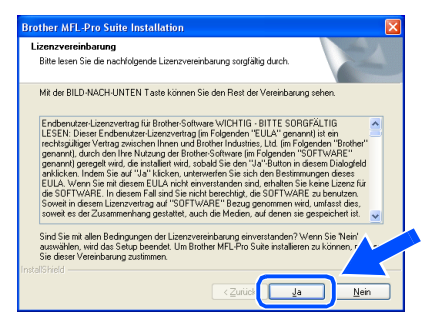

**nächsten Seite**

Parallel

Inbetriebnahme Inbetriebnahme<br>des DCP

Windows

USB

®

**Paralleler Anschluss** 

**(Windows® 98/98SE/Me/2000 Professional/XP)**

#### 8 Wählen Sie **Lokaler Anschluss** und klicken Sie auf **Weiter**.

Die Installation wird fortgesetzt.

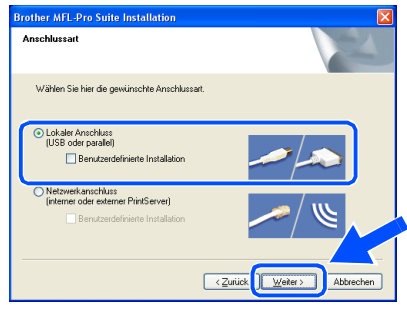

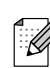

Nur DCP-7025:

Wenn Sie den BR-Script-Druckertreiber installieren möchten, wählen Sie **Benutzerdefinierte Installation** und folgen den Anweisungen auf dem Bildschirm. Wenn das Dialogfeld **Komponenten wählen** erscheint, aktivieren Sie das Kontrollkästchen **BR-Script-Druckertreiber** und folgen weiter den Anweisungen auf dem Bildschirm.

9 Wenn der folgende Bildschirm erscheint, schließen Sie das parallele Datenkabel zuerst am Computer und dann am DCP an.

(Windows® XP)

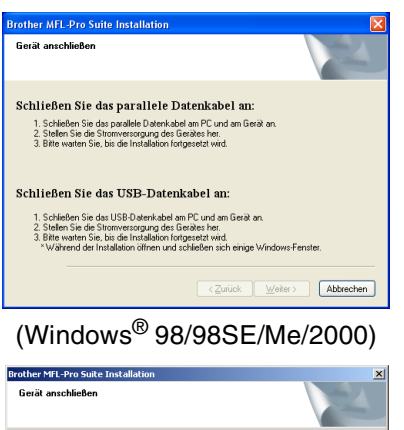

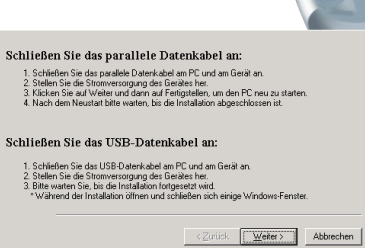

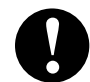

**Schließen Sie NICHT den Netzstecker an, bevor das parallele Datenkabel angeschlossen ist, weil sonst das DCP beschädigt werden könnte.**

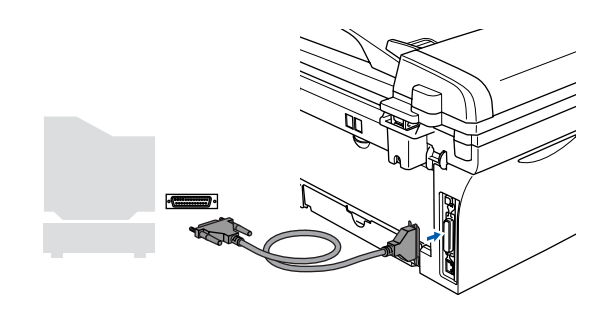

Brother empfiehlt, das DCP direkt an den parallelen Anschluss des Computers anzuschließen.

**10** Schließen Sie den Netzstecker des DCP an und schalten Sie das DCP ein.

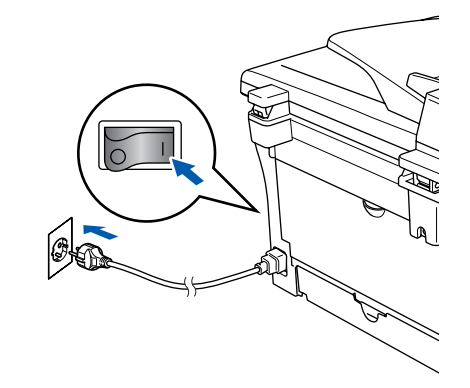

A Unter Windows® 98/98SE/ME/2000 Professional klicken Sie nun auf **Weiter**.

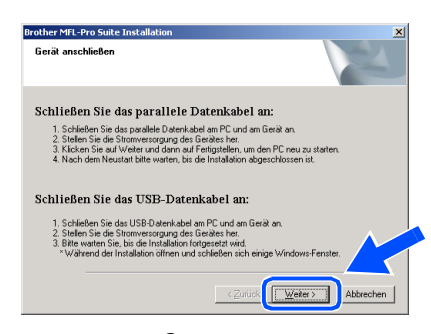

Unter Windows® XP warten Sie ein Weile, bis die Installation der Brother-Treiber automatisch startet. Die Installationsbildschirme erscheinen nun nacheinander.

**Brechen Sie die Installation nicht ab. Warten Sie, bis das Fenster zur Online-Registrierung erscheint.**

Treiber und Software installieren

Windows <mark>Vindows</mark>® Parallel

12 Wenn das Fenster zur Online-Registrierung erscheint, wählen Sie die gewünschte Option und folgen Sie den Anweisungen auf dem Bildschirm.

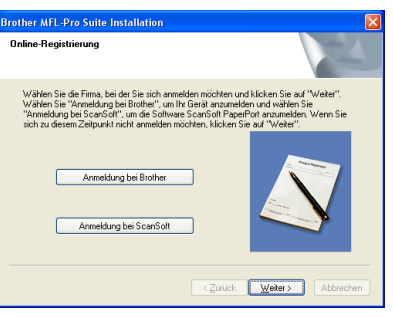

C Wenn der folgende Bildschirm erscheint, klicken Sie auf **Fertig stellen**, um den Computer neu zu starten.

(Unter Windows® 2000 Professional/XP müssen Sie sich mit Administratorrechten anmelden.)

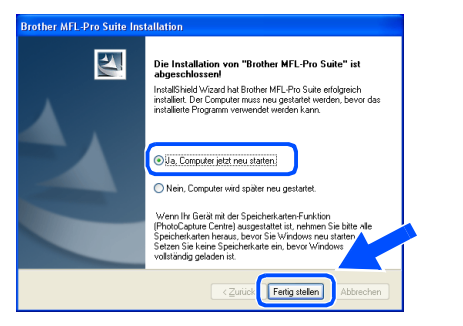

- 14 Nach dem Neustart des Computers beginnt die Installation der Brother-Treiber. Folgen Sie den Anweisungen auf dem Bildschirm.
- **i5** Wenn unter Windows<sup>®</sup> 2000 Professional das Dialogfeld **Digitale Signatur nicht gefunden** erscheint, klicken Sie auf **Ja,** um die Treiber zu installieren.

Die Treiber wurden von Brother sorgfältig getestet und können problemlos verwendet werden.

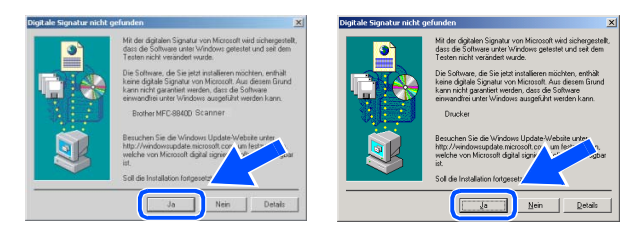

Ű

Falls die Installation nicht richtig erfolgte, versuchen Sie erneut, das Programm zu installieren, indem Sie im Hauptmenü der CD-ROM **MFL-Pro Suite reparieren** wählen. Folgen Sie dann den Anweisungen auf dem Bildschirm.

**Die MFL-Pro Suite sowie die Brother Drucker- und Scanner-Treiber sind nun installiert und die Installation ist abgeschlossen.**

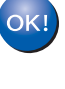

### <span id="page-19-1"></span><span id="page-19-0"></span>**Windows NT® Workstation Version 4.0**

Vergewissern Sie sich, dass Sie das DCP wie in Schritt 1 "Inbetriebnahme **des DCP" auf [Seite 4](#page-7-4) [bis 6 b](#page-9-3)eschrieben vorbereitet haben.**

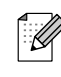

Schließen Sie am Computer alle Anwendungen, bevor Sie die Installation der MFL-Pro Suite starten.

1 Schalten Sie den Computer ein. (Sie müssen mit Admistratorrechten angemeldet sein.)

**Schließen Sie NICHT den Netzstecker an, bevor das parallele Datenkabel angeschlossen ist,weil sonst Ihr DCP beschädigt werden könnte.**

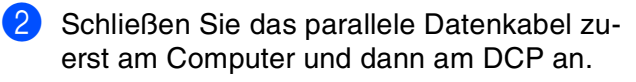

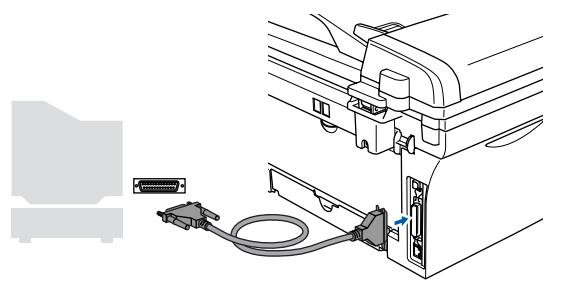

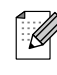

Brother empfiehlt, das DCP direkt an den parallelen Anschluss des Computers anzuschließen.

3 Schließen Sie den Netzstecker des DCP an und schalten Sie das DCP ein.

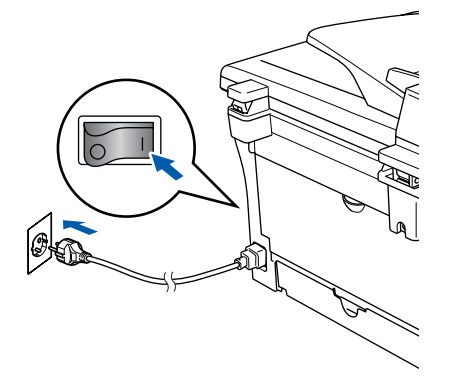

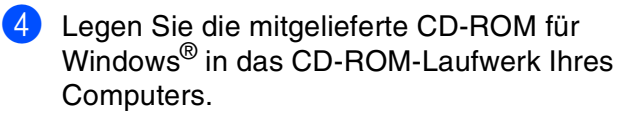

Wenn das Dialogfeld zur Auswahl Ihres DCP-Modells erscheint, wählen Sie Ihr Modell aus. Wenn das Dialogfeld zur Auswahl Ihrer Sprache erscheint, wählen Sie Deutsch.

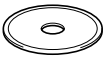

5 Das Hauptmenü der CD-ROM erscheint. Klicken Sie auf **MFL-Pro Suite installieren**.

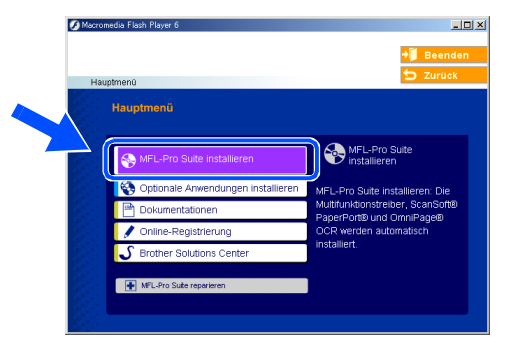

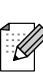

Falls dieses Fenster nicht automatisch erscheint, doppelklicken Sie im Windows<sup>®</sup> Explorer auf die Datei **setup.exe** im Hauptverzeichnis der CD-ROM.

6 Lesen Sie die Lizenzvereinbarung für ScanSoft® PaperPort® 9.0SE sorgfältig durch und klicken Sie auf **Ja**, wenn Sie diese Vereinbarung akzeptieren.

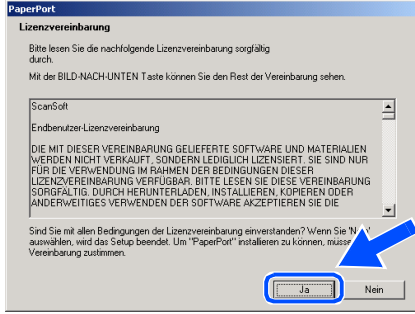

Treiber und Software installieren

Windows  $\overline{\mathsf{z}}$ ®<br>® 4.0 Parallel

- 7 Die Installation von ScanSoft® PaperPort<sup>®</sup> 9.0SE wird nun automatisch gestartet. Danach beginnt die Installation der MFL-Pro Suite.
- 8 Wenn die Lizenzvereinbarung für die Brother MFL-Pro Suite erscheint, lesen Sie diese sorgfältig durch. Klicken Sie auf **Ja**, wenn Sie die Vereinbarung akzeptieren.

iz**enzvereinbarung**<br>Bitte lesen Sie die nachfolgende Lizenzvereinbarung sorgfältig durch .<br>Mit der BILD-NACH-UNTEN Taste können Sie den Rest der \

**Brother MEL-Dro Guite Toctall** 

# $Nei$ 9 Wählen Sie **Lokaler Anschluss** und klicken Sie auf **Weiter**.

Die Installation wird fortgesetzt.

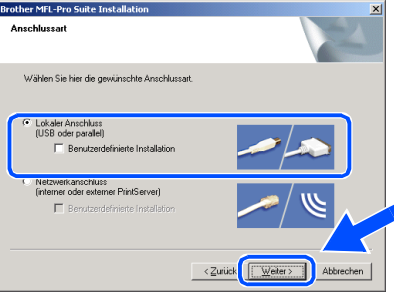

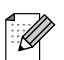

#### Nur DCP-7025:

Wenn Sie den BR-Script-Druckertreiber installieren möchten, wählen Sie **Benutzerdefinierte Installation** und folgen den Anweisungen auf dem Bildschirm. Wenn das Dialogfeld **Komponenten wählen** erscheint, aktivieren Sie das Kontrollkästchen **BR-Script-Druckertreiber** und folgen weiter den Anweisungen auf dem Bildschirm.

0 Wenn das Fenster zur Online-Registrierung erscheint, wählen Sie die gewünschte Option und folgen Sie den Anweisungen auf dem Bildschirm.

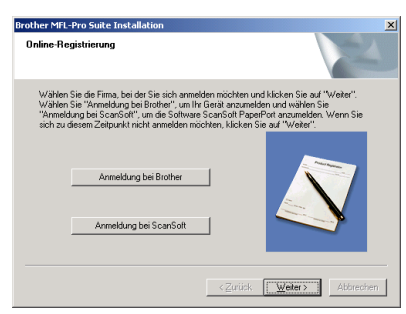

**11** Wenn der folgende Bildschirm erscheint, klicken Sie auf **Fertig stellen**, um den Computer neu zu starten.

(Sie müssen sich mit Administratorrechten anmelden.)

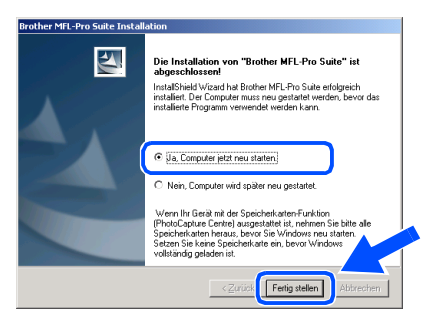

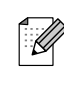

OK!

Falls die Installation nicht richtig erfolgte, versuchen Sie erneut, das Programm zu installieren, indem Sie im Hauptmenü der CD-ROM **MFL-Pro Suite reparieren** wählen. Folgen Sie dann den Anweisungen auf dem Bildschirm.

**Die MFL-Pro Suite sowie die Brother Drucker- und Scanner-Treiber sind nun installiert und die Installation ist abgeschlossen.**

### <span id="page-21-0"></span>**Optionaler USB WLAN-DCP-Server NC-2200w (Externer DCP-Server für ein kabelloses Netzwerk)**

Vergewissern Sie sich, dass Sie das DCP wie in Schritt 1. Inbetriebnahme **des DCP" auf [Seite 4](#page-7-4) [bis 6 b](#page-9-3)eschrieben vorbereitet haben.**

- 1 Bitte lesen Sie zuerst die Installationsanleitung für den USB WLAN-DCP-Server NC-2200w und führen Sie die darin beschriebenen Schritte aus.
- **2** Wenn Sie eine Firewall verwenden, müssen Sie diese vor Beginn der Installation deaktivieren. Nachdem Sie sich vergewissert haben, dass Sie erfolgreich drucken können, starten Sie die Firewall-Software neu. Schließen Sie am Computer alle Anwendungen, bevor Sie die Installation der MFL-Pro Suite starten.
- **3** Schließen Sie den Netzstecker des DCP an und schalten Sie das DCP ein.

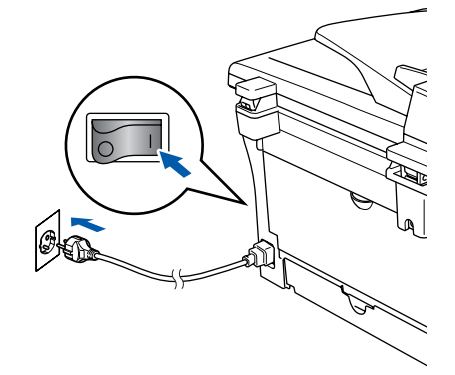

- 4 Schalten Sie den Computer ein. (Unter Windows® 2000 Professional/XP/ Windows NT® 4.0 müssen Sie sich mit Administratorrechten anmelden.)
- 5 Legen Sie die mitgelieferte CD-ROM für Windows® in das CD-ROM-Laufwerk des Computers. Wenn das Fenster zur Modellauswahl erscheint, wählen Sie Ihr Modell aus. Wenn das Fenster zur Sprachauswahl erscheint, wählen Sie Deutsch.

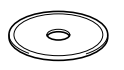

6 Das Hauptmenü der CD-ROM erscheint. Klicken Sie auf **MFL-Pro Suite installieren**.

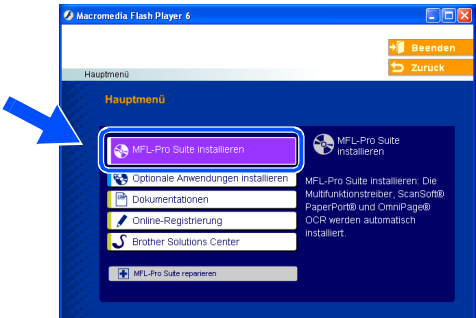

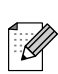

Falls dieses Fenster nicht automatisch erscheint, doppelklicken Sie im Windows® Explorer auf die Datei **setup.exe** im Hauptverzeichnis der CD-ROM.

7 Lesen Sie die Lizenzvereinbarung für ScanSoft® PaperPort® 9.0SE sorgfältig durch und klicken Sie auf **Ja**, wenn Sie diese Vereinbarung akzeptieren.

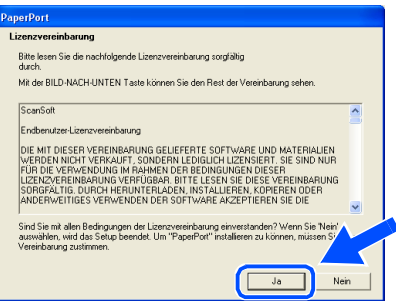

- 8 Die Installation von ScanSoft<sup>®</sup> PaperPort<sup>®</sup> 9.0SE wird nun automatisch gestartet. Danach beginnt die Installation der MFL-Pro Suite.
- 9 Wenn die Lizenzvereinbarung für die Brother MFL-Pro Suite erscheint, lesen Sie diese sorgfältig durch. Klicken Sie auf **Ja**, wenn Sie die Vereinbarung akzeptieren.

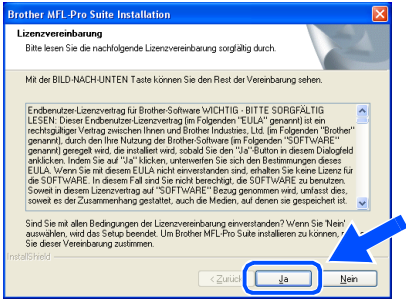

reiber und Software installieren

Windows ® im kabellosen Netzwerk (optional)

0 Wählen Sie **Netzwerkanschluss** und klicken Sie auf **Weiter**.

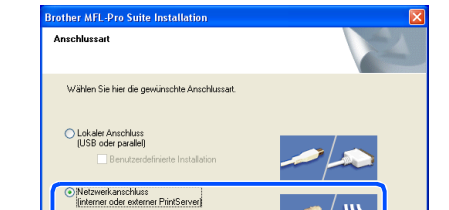

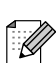

Nur DCP-7025:

 $\Box$  Benu

Wenn Sie den BR-Script-Druckertreiber installieren möchten, wählen Sie **Benutzerdefinierte Installation** und folgen den Anweisungen auf dem Bildschirm. Wenn das Dialogfeld **Komponenten wählen** erscheint, aktivieren Sie das Kontrollkästchen **BR-Script-Druckertreiber** und folgen weiter den Anweisungen auf dem Bildschirm.

Zurück Weiter

A Die Installation der Brother-Treiber startet automatisch. Die einzelnen Installationsbildschirme erscheinen nacheinander. Warten Sie ein wenig, es kann einige Sekunden dauern, bis alle Bildschirme angezeigt wurden.

> **Brechen Sie die Installation nicht ab. Warten Sie, bis alle Bildschirme angezeigt wurden.**

12 Falls Ihr DCP für das Netzwerk konfiguriert ist, wählen Sie es in der Liste aus und klicken Sie auf **Weiter**.

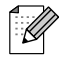

Wenn nur ein Gerät im Netzwerk angeschlossen ist, wird es automatisch ausgewählt und dieses Fenster erscheint nicht.

Falls Ihr DCP für das Netzwerk nicht konfiguriert ist, erscheint nun das Dialogfeld zum Konfigurieren der IP-Adresse. Geben Sie mit Hilfe der Anweisungen auf dem Bildschirm die Informationen für die IP-Adresse entsprechend Ihrem Netzwerk ein.

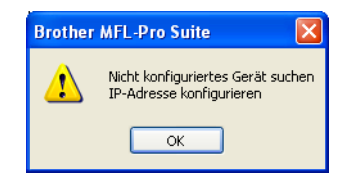

**C** Wenn das Fenster zur Online-Registrierung erscheint, wählen Sie die gewünschte Option und folgen Sie den Anweisungen auf dem Bildschirm.

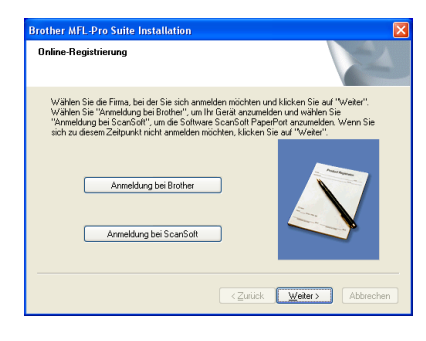

14 Wenn der folgende Bildschirm erscheint, klicken Sie auf **Fertig stellen**, um den Computer neu zu starten.

(Unter Windows® 2000 Professional/XP/ Windows NT® 4.0 müssen Sie sich mit Administratorrechten anmelden.)

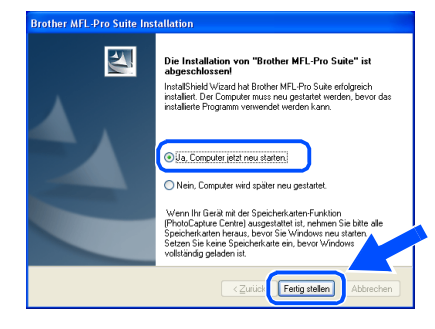

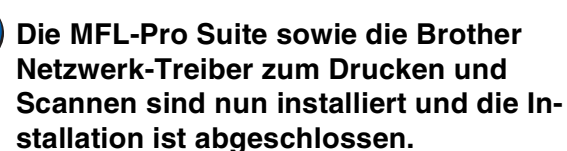

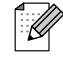

 $OK!$ 

■ Für die Netzwerk-Installation kann die Option **MFL-Pro Suite reparieren** im Hauptmenü der CD-ROM nicht verwendet werden.

■ Scannen im Netzwerk wird unter Windows NT<sup>®</sup> 4.0 nicht unterstützt.

## <span id="page-23-0"></span>**USB-Anschluss**

## <span id="page-23-2"></span><span id="page-23-1"></span>**Mac OS® 9.1 - 9.2**

#### Vergewissern Sie sich, dass Sie das DCP wie in Schritt 1, Inbetriebnahme **des DCP" auf [Seite 4](#page-7-4) [bis 6 b](#page-9-3)eschrieben vorbereitet haben.**

**1** Schalten Sie das DCP aus, ziehen Sie den Netzstecker und ziehen Sie das Datenkabel ab, falls Sie es zuvor schon angeschlossen haben.

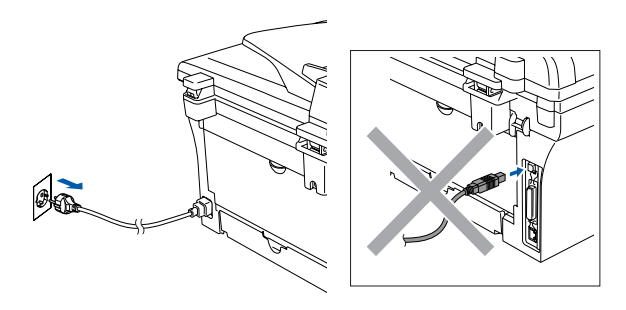

- Schalten Sie den Macintosh<sup>®</sup> ein.
- 3 Legen Sie die mitgelieferte CD-ROM für Macintosh® in das CD-ROM-Laufwerk ein.

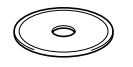

4 Doppelklicken Sie auf **Start Here OS 9.1- 9.2**, um die Treiber für Drucker und Scanner zu installieren. Wenn das Dialogfeld zur Sprachauswahl erscheint, wählen Sie Deutsch.

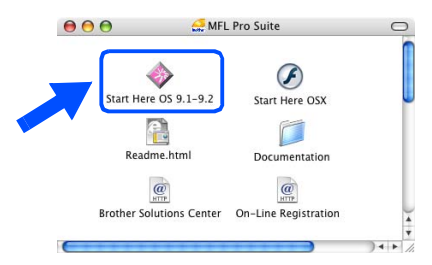

5 Klicken Sie auf **MFL-Pro Suite**, um die Software zu installieren.

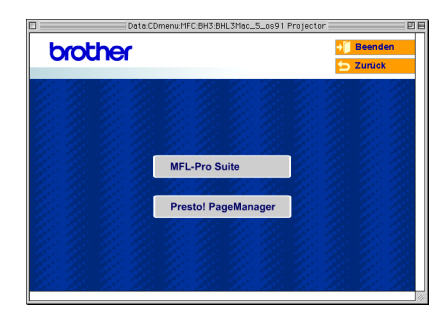

- 6 Folgen Sie den Anweisungen auf dem Bildschirm und starten Sie den Macintosh® neu.
- 7 Schließen Sie das USB-Kabel zuerst an den Macintosh® und dann an das DCP an.

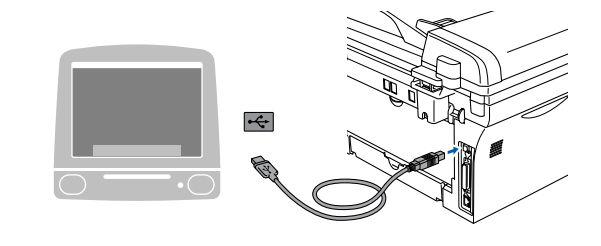

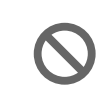

**Schließen Sie das DCP nicht am USB-Anschluss einer Tastatur oder an einem passiven USB-Hub an.**

8 Schließen Sie den Netzstecker an und schalten Sie das DCP ein.

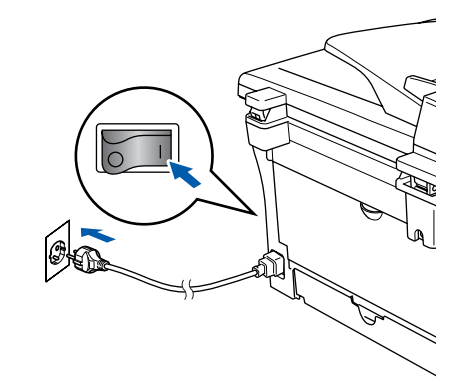

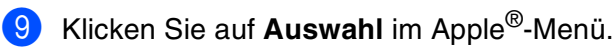

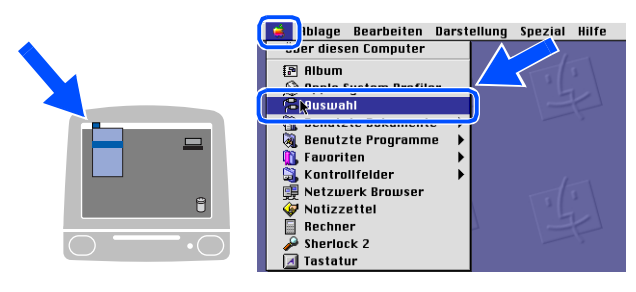

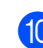

0 Klicken Sie auf das **Brother-Laser**-Symbol. Wählen Sie in der rechten Spalte des **Auswahl**-Fensters das DCP aus, mit dem Sie drucken möchten. Schließen Sie dann das **Auswahl**-Fenster.

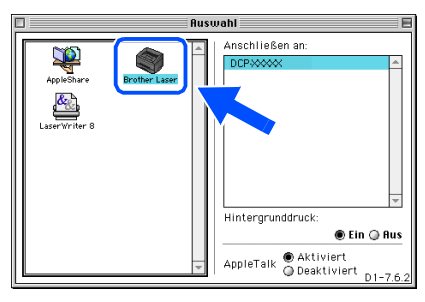

OK!

**Die MFL-Pro Suite sowie die Brother Drucker- und Scanner-Treiber sind nun installiert.**

Das ControlCenter2.0 wird von Mac OS® 9.1 -9.2 nicht unterstützt.

A Um den Presto!® PageManager® zu installieren, klicken Sie auf **Presto! PageManager** und folgen Sie den Anweisungen auf dem Bildschirm.

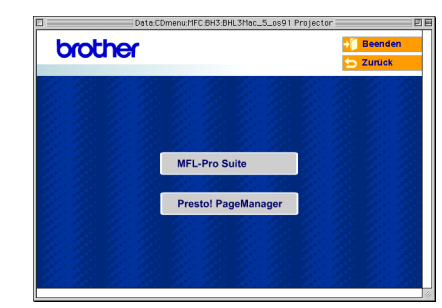

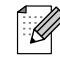

Mit dem Presto!® PageManager® können Sie  $\mathbf{z}$ Fotos und Dokumente einfach einscannen und verwalten.

**Presto!® PageManager® ist nun installiert und die Installation ist abgeschlossen.**

### **USB-Anschluss**

## <span id="page-25-1"></span><span id="page-25-0"></span>**Mac OS® X 10.2.4 oder neuer**

#### Vergewissern Sie sich, dass Sie das DCP wie in Schritt 1, Inbetriebnahme **des DCP" auf [Seite 4](#page-7-4) [bis 6](#page-9-3) beschrieben vorbereitet haben.**

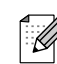

Wenn Sie Mac OS® X 10.2.0 - 10.2.3 benutzen, sollten Sie Ihr System auf Mac  $OS^{\circledR}$  X 10.2.4 oder neuer aktualisieren. (Neueste Informationen zu Mac OS® X finden Sie unter [www.brother.de,](www.brother.de) [www.brother.ch o](www.brother.ch)der [http://solutions.brother.com\)](http://solutions.brother.com)

1 Schalten Sie das DCP aus, ziehen Sie den Netzstecker und ziehen Sie das Datenkabel ab, falls Sie es zuvor schon angeschlossen haben.

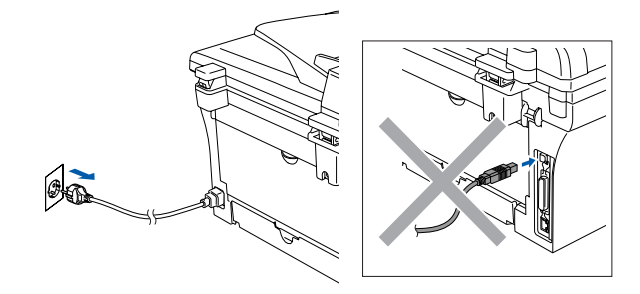

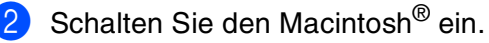

3 Legen Sie die mitgelieferte CD-ROM für Macintosh® in das CD-ROM-Laufwerk ein.

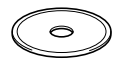

4 Doppelklicken Sie auf **Start Here OSX**, um die Drucker- und Scannertreiber zu installieren. Wenn das Dialogfeld zur Sprachauswahl erscheint, wählen Sie Deutsch.

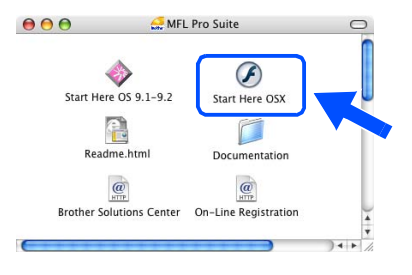

5 Klicken Sie auf **MFL-Pro Suite**, um die Software zu installieren.

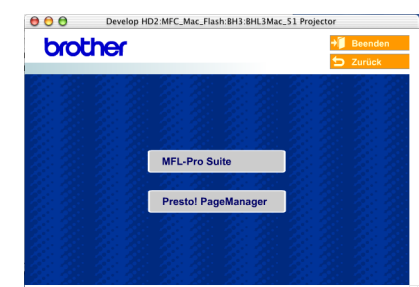

6 Folgen Sie den Anweisungen auf dem Bildschirm und starten Sie den Macintosh® neu.

7 Wenn der **DeviceSelector**-Bildschirm erscheint, schließen Sie das USB-Datenkabel zuerst an den Macintosh<sup>®</sup> und dann an das DCP an.

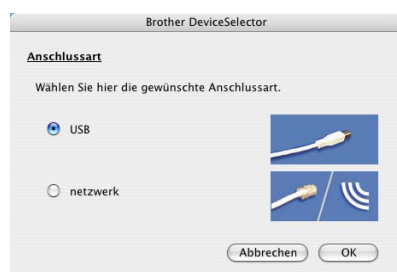

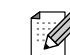

Der **DeviceSelector**-Bildschirm erscheint nicht, wenn Sie vor dem Neustart des Macintosh<sup>®</sup> das DCP bereits per USB-Kabel angeschlossen hatten oder wenn die Software eine zuvor installierte Version der Brother Software überschreibt.

Fahren Sie in diesem Fall mit der Installation fort und überspringen Sie dabei Schritt <sup>[9](#page-26-0)</sup>. Lesen Sie dann im Software-Handbuch auf der mitgelieferten CD-ROM in Teil IV, Kapitel 4, Abschnitt "ControlCenter2.0", wie in diesem Fall eine korrekte Verbindung zwischen DCP und ControlCenter2.0 hergestellt werden kann.

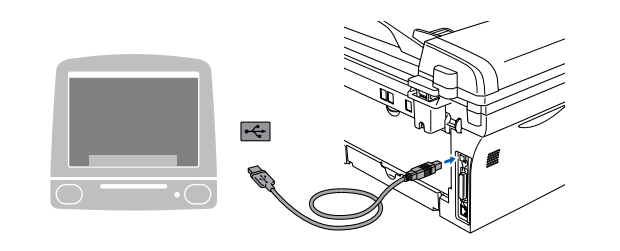

**Schließen Sie das DCP nicht am USB-Anschluss einer Tastatur oder an einem passiven USB-Hub an.**

<span id="page-26-0"></span>8 Schließen Sie den Netzstecker an und schalten Sie das DCP ein.

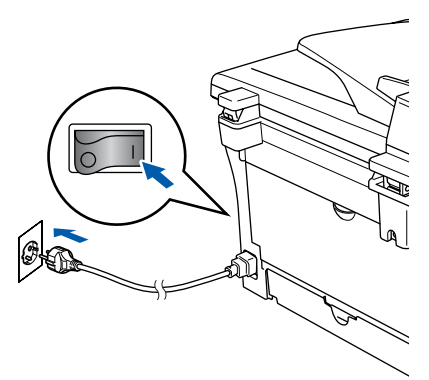

9 Wählen Sie **USB** und klicken Sie dann auf **OK**.

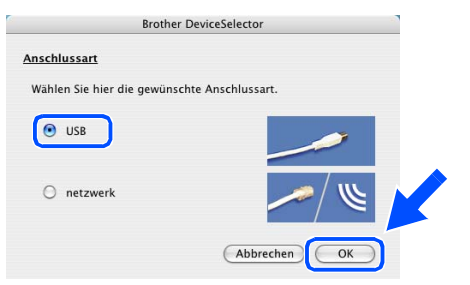

0 Wählen Sie im **Gehe-zu**-Menü **Programme**.

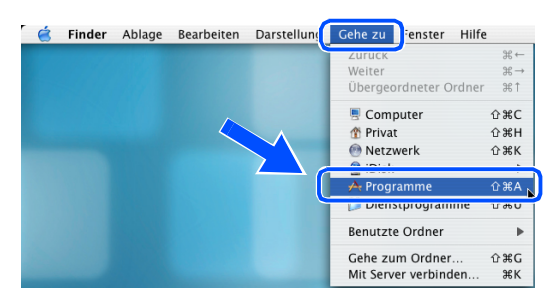

A Öffnen Sie den Ordner **Dienstprogramme**.

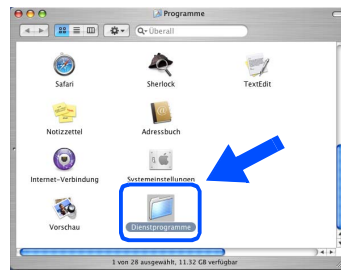

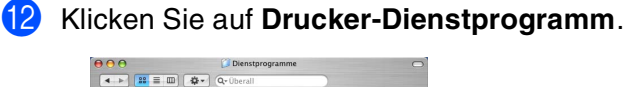

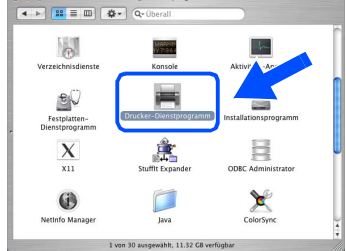

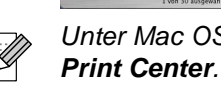

Unter Mac OS® X 10.2.x klicken Sie auf

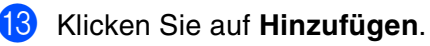

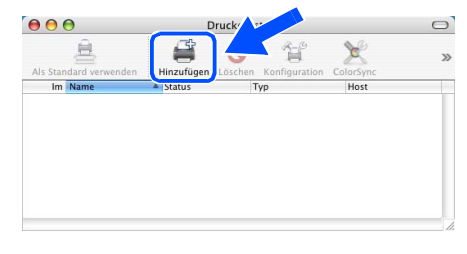

#### $\bullet$  Wählen Sie USB.

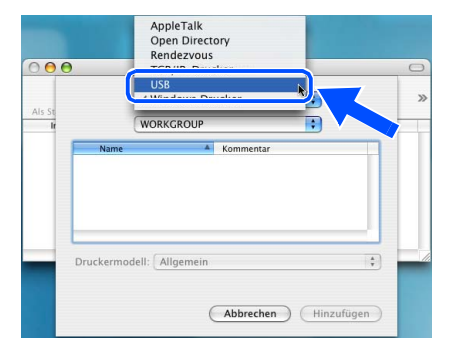

**Weiter auf der nächsten Seite**

## **USB-Anschluss**

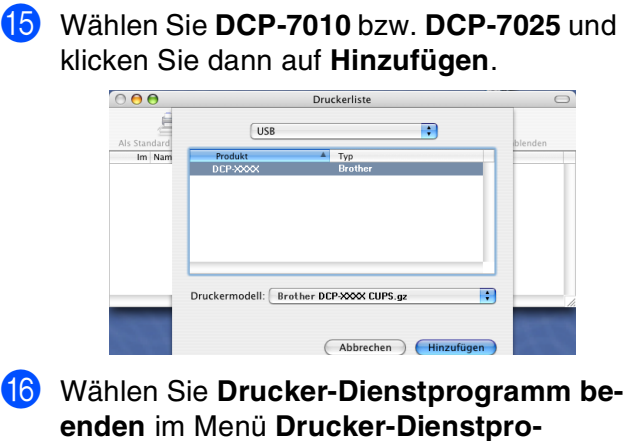

**gramm**.

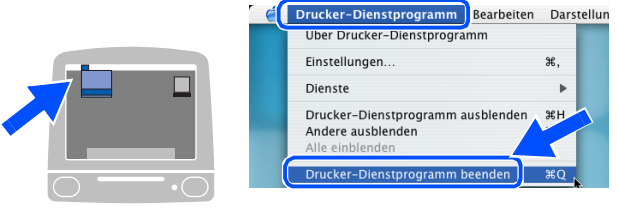

**Die MFL-Pro Suite, die Brother-Treiber zum Drucken und Scannen sowie das ControlCenter2.0 sind nun installiert.** 

G Um den Presto!® PageManager® zu installieren, klicken Sie auf **Presto! PageManager** und folgen Sie den Anweisungen auf dem Bildschirm.

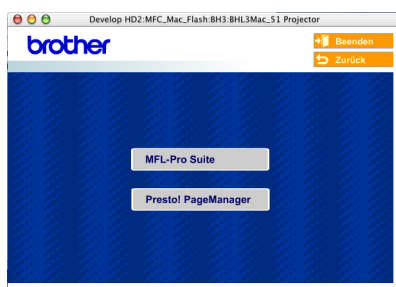

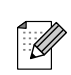

Presto!® PageManager® enthält ein OCR-Programm, mit dem Sie die Scan-to-Text-Funktionen des DCP verwenden können. Sie können mit dem Presto!® PageManager<sup>®</sup> auch Fotos und Dokumente einfach einscannen und verwalten.

**Presto!® PageManager® ist nun installiert und die Installation ist abgeschlossen.**

### <span id="page-28-3"></span><span id="page-28-0"></span>**Optionaler USB WLAN-DCP-Server NC-2200w (Externer DCP-Server für ein kabelloses Netzwerk)**

## <span id="page-28-2"></span><span id="page-28-1"></span>**Mac OS® X 10.2.4 oder neuer**

#### Vergewissern Sie sich, dass Sie das DCP wie in Schritt 1, Inbetriebnahme **des DCP" auf [Seite 4](#page-7-4) [bis 6](#page-9-3) beschrieben vorbereitet haben.**

- Bitte lesen Sie zuerst die Installationsanleitung für den USB WLAN-DCP-Server NC-2200w und führen Sie die darin beschriebenen Schritte aus.
- Schalten Sie den Macintosh® ein.
- Legen Sie die mitgelieferte CD-ROM für Macintosh® in das CD-ROM-Laufwerk ein.

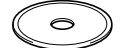

4 Doppelklicken Sie auf **Start Here OSX**, um die Druckertreiber zu installieren. Wenn das Dialogfeld zur Sprachauswahl erscheint, wählen Sie Deutsch.

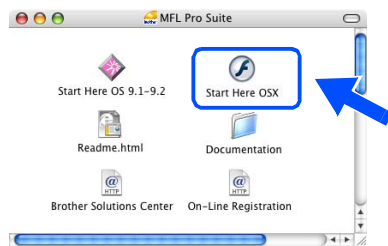

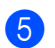

5 Klicken Sie auf **MFL-Pro Suite**, um die Software zu installieren.

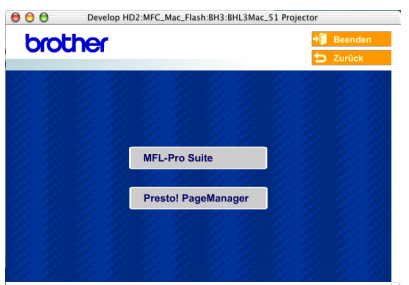

6 Folgen Sie den Anweisungen auf dem Bildschirm und starten Sie den Macintosh® neu. 7 Wenn der **DeviceSelector**-Bildschirm erscheint, wählen Sie **Netzwerk** und klicken Sie dann auf **OK**.

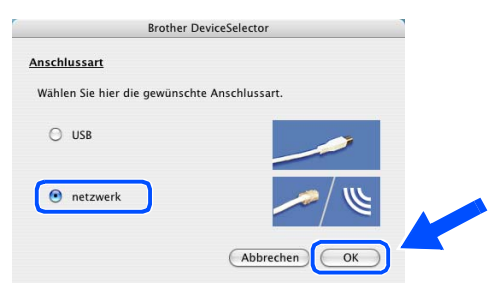

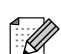

Der **DeviceSelector**-Bildschirm erscheint nicht, wenn Sie vor dem Neustart des Macintosh® das DCP bereits per USB-Kabel angeschlossen hatten oder wenn die Software eine zuvor installierte Version der Brother Software überschreibt.

Fahren Sie in diesem Fall mit der Installation fort und überspringen Sie dabei Schritt bis <sup>[9](#page-29-0)</sup>. Lesen Sie dann im Software-Handbuch auf der mitgelieferten CD-ROM in Teil IV, Kapitel 4, Abschnitt "ControlCenter2.0", wie in diesem Fall eine korrekte Verbindung zwischen DCP und ControlCenter2.0 hergestellt werden kann.

#### 8 Klicken Sie auf **Durchsuchen**.

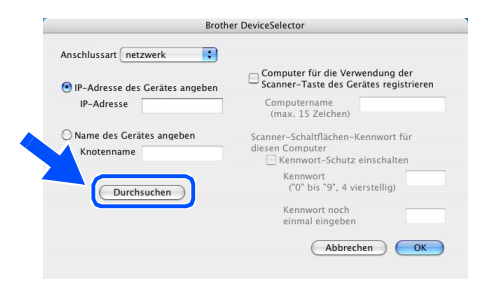

**Weiter auf der nächsten Seite**

Inbetriebnahme Inbetriebnahme<br>des DCP des DCP

### <span id="page-29-0"></span>**Optionaler USB WLAN-DCP-Server NC-2200w (Externer DCP-Server für ein kabelloses Netzwerk)**

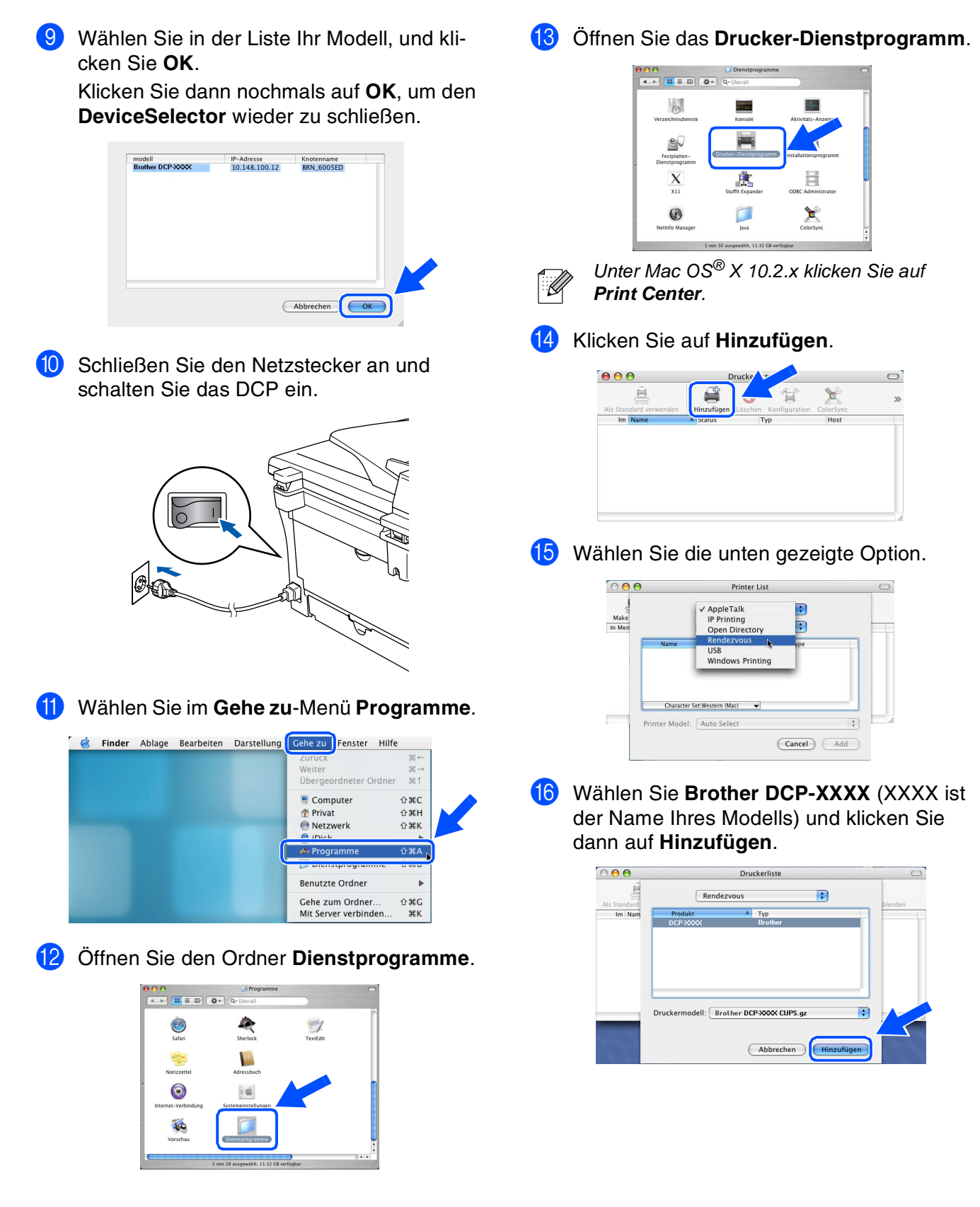

G Wählen Sie **Drucker-Dienstprogramm beenden** im Menü **Drucker-Dienstprogramm**.

#### **CONTEXT** Drucker-Dienstprogramm **E** arbeiten Darstellung Einstellungen. Dienste Drucker-Dienstprogramm ausblende  $8H$ Andere ausblenden

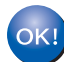

**Die MFL-Pro Suite, die Brother-Treiber zum Drucken und Scannen sowie das ControlCenter2.0 sind nun installiert.**

18 Um den Presto!<sup>®</sup> PageManager<sup>®</sup> zu installieren, klicken Sie auf **Presto! PageManager** und folgen Sie den Anweisungen auf dem Bildschirm.

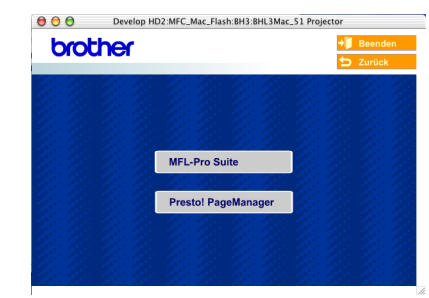

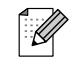

Presto!® PageManager® enthält ein OCR-Programm, mit dem Sie die Scan-to-Text-Funktionen des DCP verwenden können. Sie können mit dem Presto!® PageManager® auch Fotos und Dokumente einfach einscannen und verwalten.

 $OKI)$ 

**Presto!® PageManager® ist nun installiert und die Installation ist abgeschlossen.**

## <span id="page-31-0"></span>■ **Verbrauchsmaterial / Zubehör**

## <span id="page-31-1"></span>**Optionales Zubehör**

Das folgende optionale Zubehör ist für Ihr DCP erhältlich:

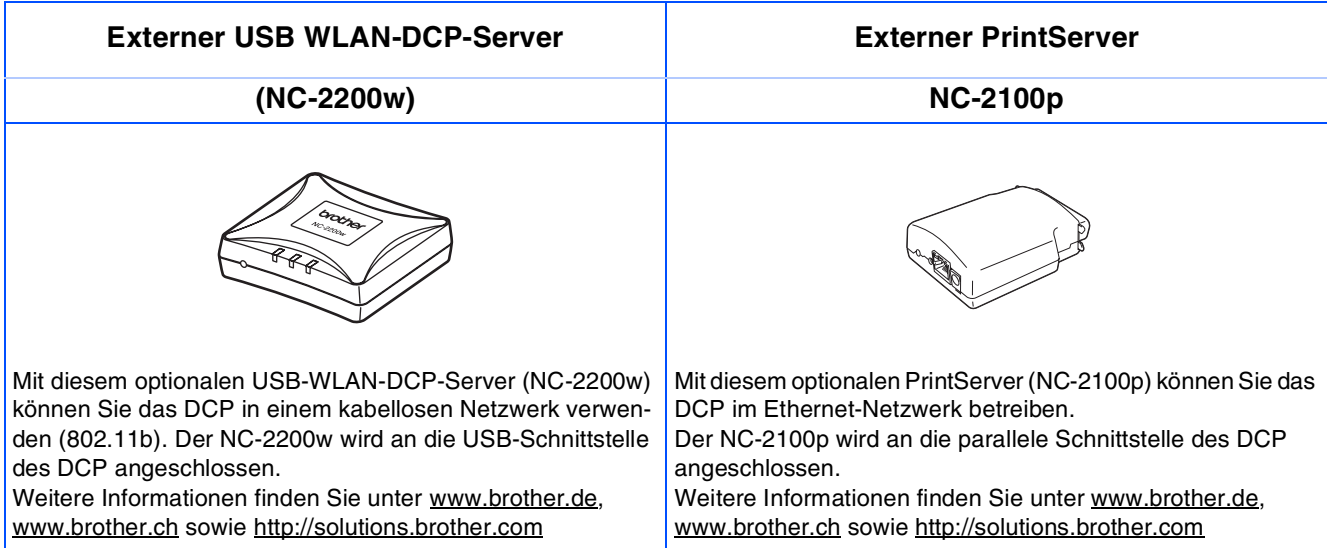

## <span id="page-31-2"></span>**Verbrauchsmaterial**

Im Display erscheint eine entsprechende Meldung, wenn die Trommeleinheit oder die Tonerkassette ersetzt werden muss.

Weitere Informationen zu den Verbrauchsmaterialien finden Sie bei dem Brother Vertriebspartner, bei dem Sie das DCP gekauft haben, oder unter<www.brother.de>, <www.brother.ch> sowie <http://solutions.brother.com>

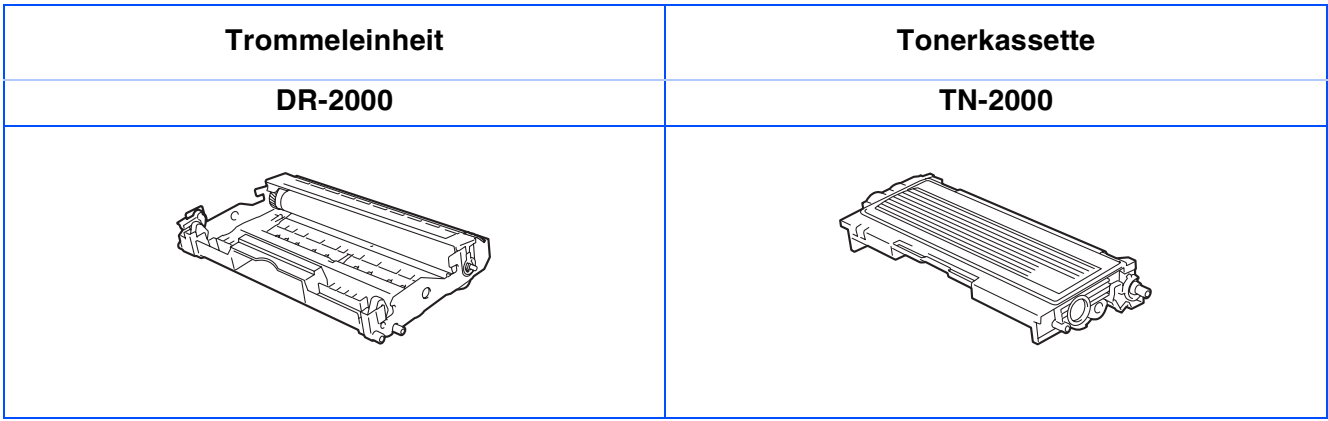

#### **Warenzeichen**

Das Brother-Logo ist ein eingetragenes Warenzeichen von Brother Industries, Ltd.

Brother ist ein eingetragenes Warenzeichen von Brother Industries, Ltd.

Multi-Function Link ist ein eingetragenes Warenzeichen von Brother Industries, Ltd.

© Copyright 2005 Brother Industries, Ltd. Alle Rechte vorbehalten.

Windows, Microsoft und Windows NT sind eingetragene Warenzeichen von Microsoft in den USA und anderen Ländern.

Macintosh, QuickDraw, iMac und iBook sind Warenzeichen oder eingetragene Warenzeichen von Apple Computer, Inc.

Postscript und Postscript Level 3 sind eingetragene Warenzeichen bzw. Warenzeichen der Adobe Systems Incorporated.

PaperPort und OmniPage sind eingetragene Warenzeichen von ScanSoft, Inc

Presto! PageManager ist ein eingetragenes Warenzeichen der NewSoft Technology Corporation.

Jede Firma, deren Programmname in diesem Handbuch erwähnt ist, hat eine spezielle Software-Lizenzvereinbarung für die zu ihrem Eigentum gehörenden Programme.

**Alle anderen in diesem Handbuch erwähnten Produktnamen und Produktbezeichnungen sind Warenzeichen oder eingetragene Warenzeichen der betreffenden Firmen.**

#### **Zu dieser Installationsanleitung**

Die Installationsanleitung wurde unter der Aufsicht von Brother Industries Ltd. erstellt und veröffentlicht.

Sie enthält die technischen Angaben und Produktinformationen entsprechend dem aktuellen Stand vor der Drucklegung. Der Inhalt des Handbuches und die technischen Daten des Produktes können ohne vorherige Ankündigung geändert werden. Die Firma Brother behält sich das Recht vor, Änderungen bzgl. der technischen Daten und der hierin enthaltenen Materialien vorzunehmen. Brother übernimmt keine Haftung bei offensichtlichen Druck- und Satzfehlern.

Dieses Produkt wurde zur Verwendung im professionellen Bereich entwickelt.

©2005 Brother Industries, Ltd.

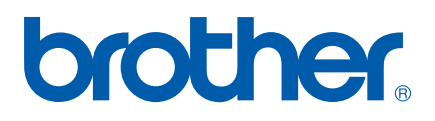

GER/AUS/SWI-GER